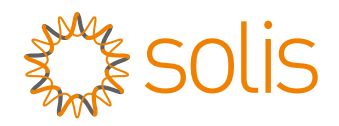

# **User Manual**

### for S6 Series Hybrid Inverter

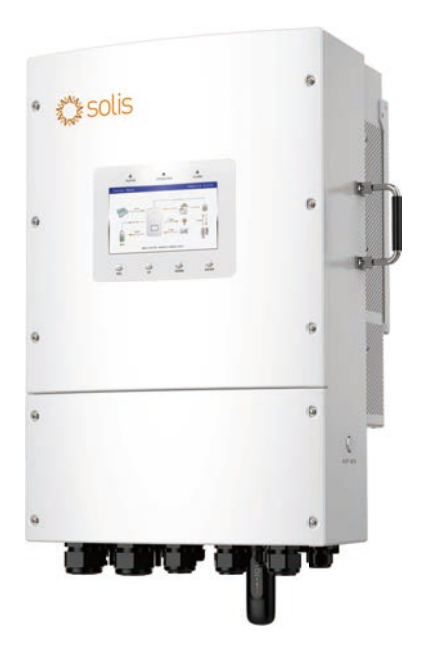

Applicable models S6-EH3P8K02-NV-YD-L S6-EH3P10K02-NV-YD-L S6-EH3P12K02-NV-YD-L S6-EH3P15K02-NV-YD-L

Applicable System Three phase system

## Important Notes

- Due to the product development,the product specifications and functions are subject to change.The latest manual can be acquired via https://www.ginlong.com/global. Every attempt has been made to make this document complete, accurate and up-to-date. Individuals reviewing this document and installers or service personnel are cautioned, however, that Solis reserves the right to make changes without notice and shall not be responsible for any damages, including indirect, incidental or consequential damages caused by reliance on the material presented including, but not limited to, omissions, typographical errors, arithmetical errors or listing errors in the material provided in this document.
- Solis accepts no liability for customers' failure to comply with the instructions for correct installation and will not be held responsible for upstream or downstream systems Solis equipment has supplied.
- The customer is fully liable for any modifications made to the system; therefore, any hardware or software modification, manipulation, or alteration not expressly approved by the manufacturer shall result in the immediate cancellation of the warranty.
- Given the countless possible system configurations and installation environments, it is essential to verify adherence to the following:
	- There is sufficient space suitable for housing the equipment.
	- Airborne noise produced depending on the environment.
	- Potential flammability hazards.
	- Solis will not be held liable for defects or malfunctions arising from:
	- Improper use of the equipment.
	- Deterioration resulting from transportation or particular environmental conditions.
	- Performing maintenance incorrectly or not at all.
	- Tampering or unsafe repairs.
	- Use or installation by unqualified persons.
	- This product contains lethal voltages and should be installed by qualified electrical or service personnel having experience with lethal voltages.

## **Contents**

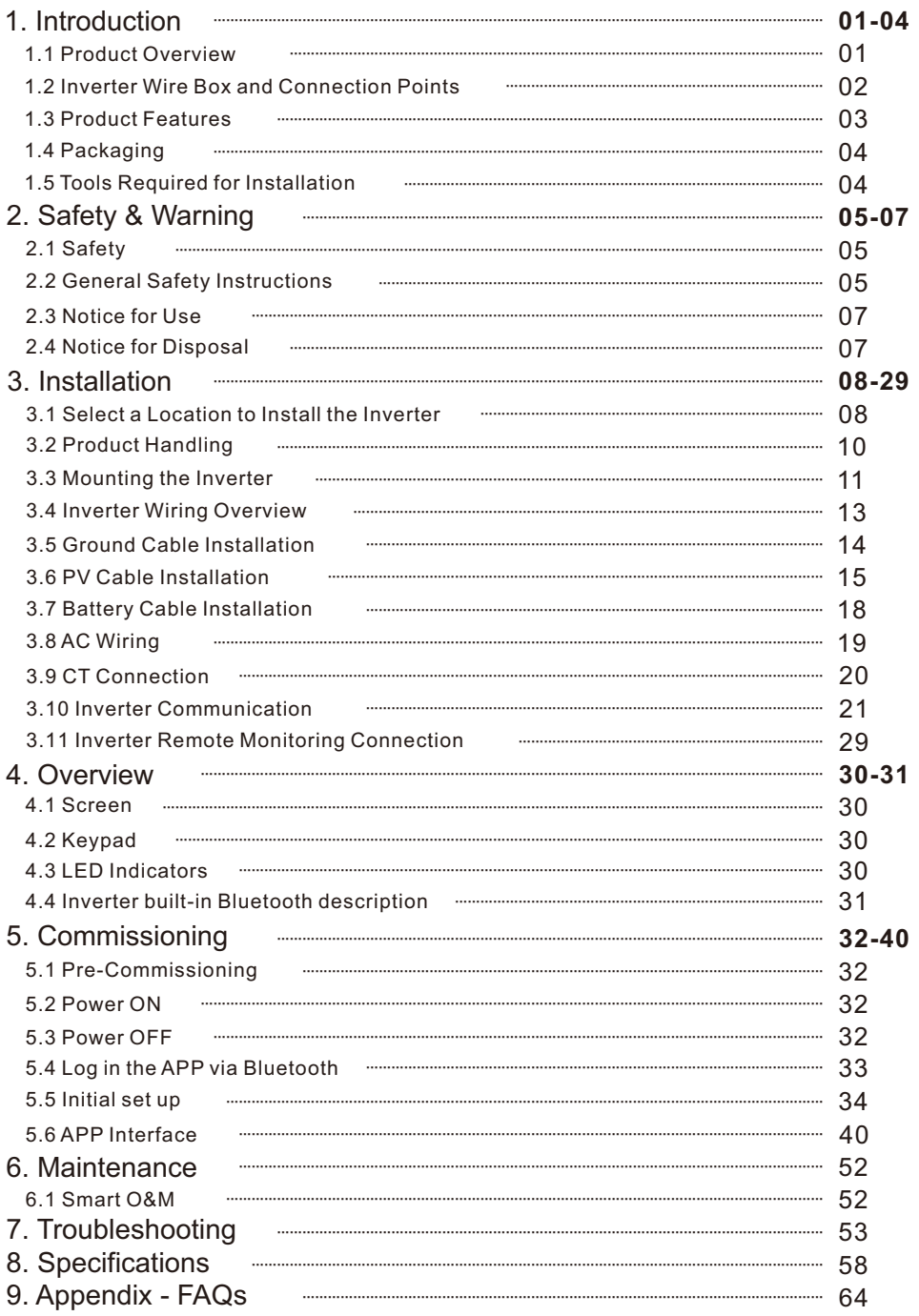

### **1.1 Product Overview**

The Solis series is designed for commercial hybrid systems.

The inverter can work with maximize self-consumption and provide backup power if the grid fails and there is not enough PV power to cover load demand.

The Solis S6 series consists of the following inverter models:

8kW,10kW,12kW,15kW

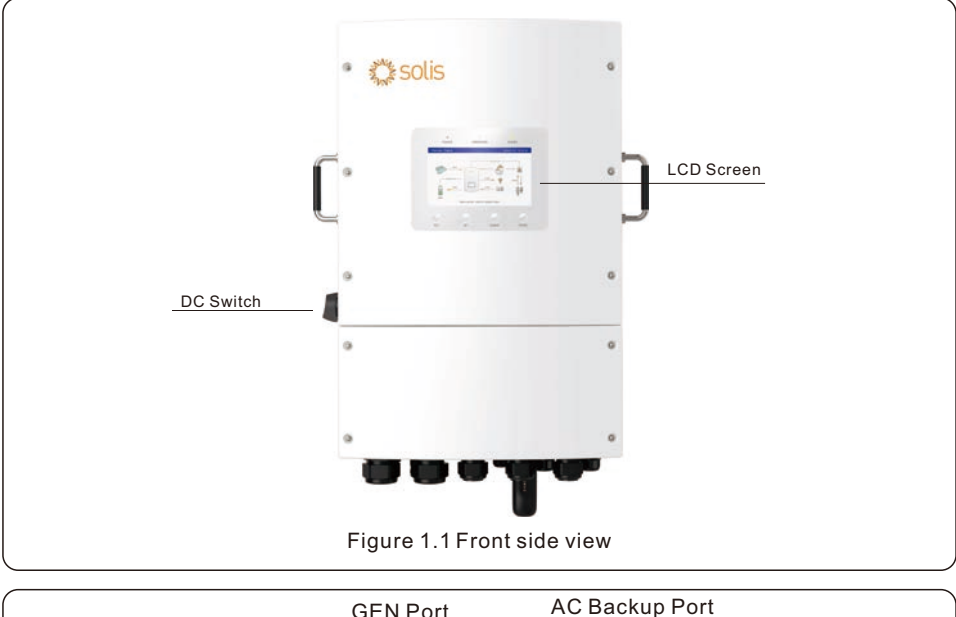

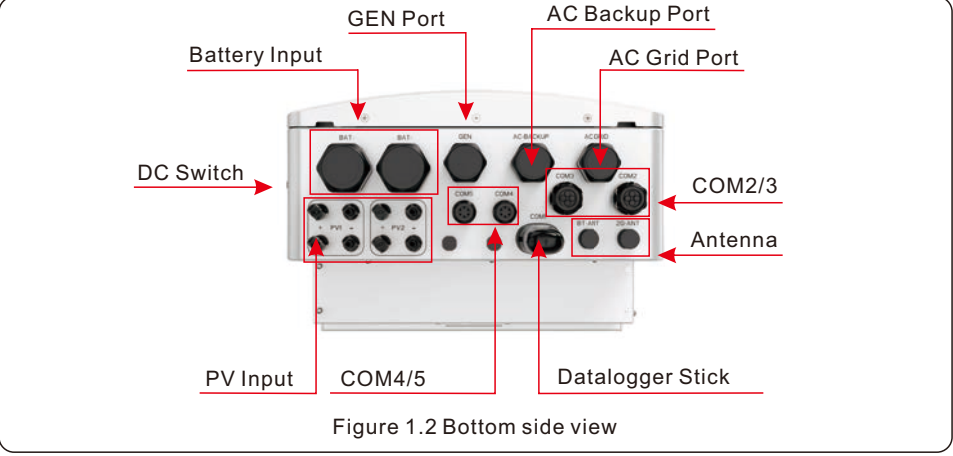

## 1. Introduction User Manual

### **1.2 Inverter Wire Box and Connection Points**

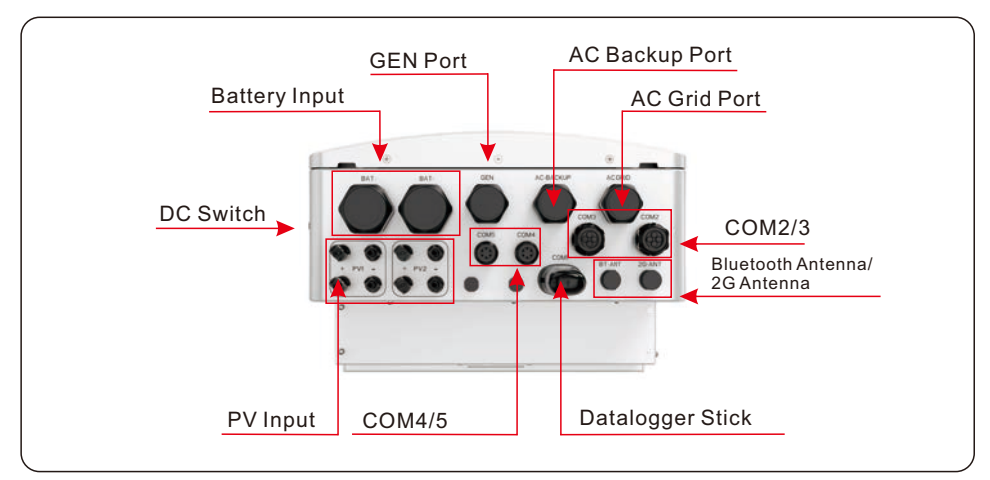

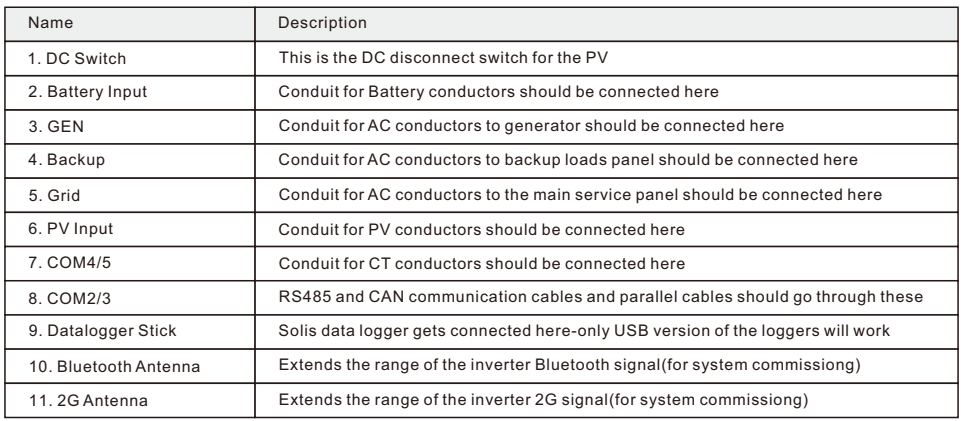

### **1.3 Product Features**

#### **Outstanding Performance**

- Integrated 2 MPPTs with 3(8-12K)/4(15K) strings, suitable for residential rooftop installations with multiple array orientations.
- Compatible with multiple brands of battery models giving customers multiple battery options.
- Exquisite LED Indicators with built in Bluetooth to provide local operation without Internet.

#### **Intelligent Function**

- 20A input current adapted to high current PV Panel.
- 2 backup function achieves intelligent energy use plan.
- 6 customizable charge/discharge periods.
- Up to 180A/8K,220A/10K,250A/12K,290A/15K max charge/discharge current.
- Seamless switching when the utility grid loses power.
- Support start/stop control and status monitoring of genset.
- AC coupling to upgrade existing PV plant.
- Intelligent APP&7-inch colorful touch screen acheives visual and easy operation.
- Battery friendly with a large selection of brands.

#### **Safe&Reliable**

- Safety protection with integrated AFCI function, which actively detects arc faults in the PV Array.
- Multiple battery protection function.

## **1.4 Packaging**

Please ensure that the following items are included in the packaging with your machine:

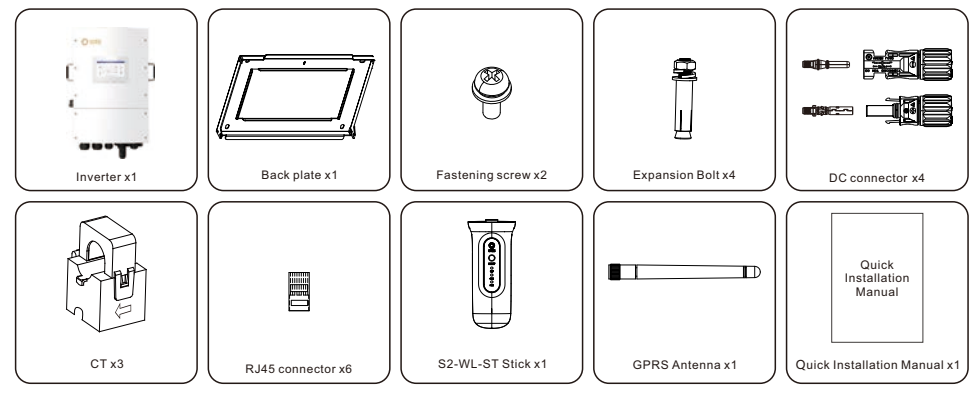

If anything is missing, please contact your local Solis distributor.

### **1.5 Tools Required for Installation**

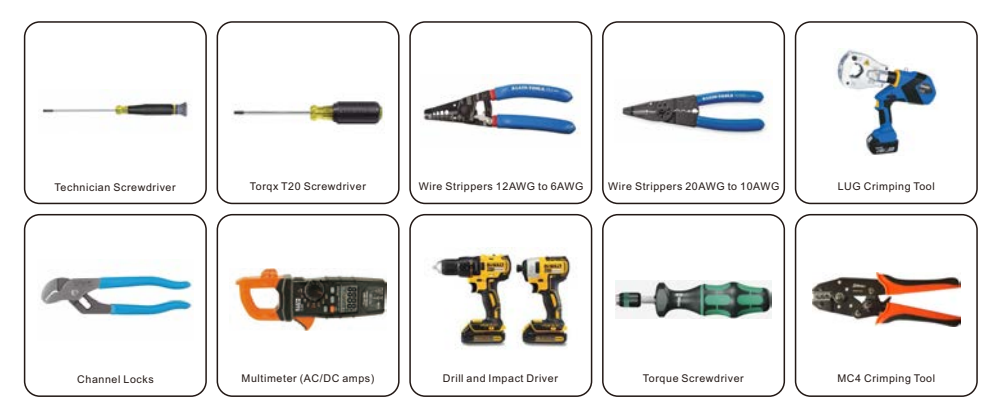

## **2.1 Safety**

The following types of safety instructions and general information appear in this document as described below:

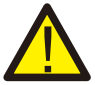

#### **DANGER**

"Danger" indicates a hazardous situation which if not avoided, will result in death or serious injury.

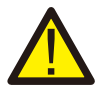

#### **WARNING**

"Warning" indicates a hazardous situation which if not avoided, could result in death or serious injury.

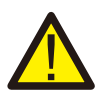

#### **CAUTION**

"Caution" indicates a hazardous situation which if not avoided, could result in minor or moderate injury.

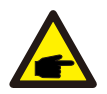

#### **NOTE**

"Note" provides tips that are valuable for the optimal operation of your product.

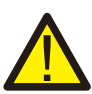

#### **WARNING: Risk of fire**

Despite careful construction, electrical devices can cause fires.

- Do not install the inverter in an area containing flammable materials or gases.
- Do not install the inverter in a potentially explosive atmosphere.

## **2.2 General Safety Instructions**

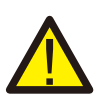

#### **WARNING**

Only devices in compliance with SELV (EN 69050) may be connected to the RS485 and USB interfaces.

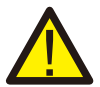

#### **WARNING**

Do not connect PV array positive (+) or negative (-) to ground, doing so could cause serious damage to the inverter.

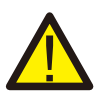

#### **WARNING**

Electrical installations must be done in accordance with local and national electrical safety standards.

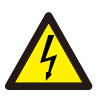

#### **WARNING**

Do not touch any internal parts until 5 minutes after disconnection from the utility grid, PV array, and battery.

## **WARNING**

To reduce the risk of fire, over-current protective devices (OCPD) are required for all circuits connected to the inverter.

The DC OCPD shall be installed per local requirements. All photovoltaic source and output circuit conductors shall have isolators that comply with the NEC Article 690, Part II.

All Solis single phase inverters feature an integrated DC disconnect switch.

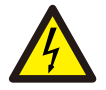

#### **CAUTION**

Risk of electric shock, do not remove the cover. There are no serviceable parts inside, refer servicing to qualified and accredited service technicians.

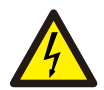

#### **CAUTION**

The PV conductors are energized with high voltage DC when the PV modules are exposed to sunlight.

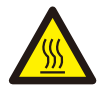

#### **CAUTION**

The surface temperature of the inverter can reach up to 75℃. To avoid risk of burns, do not touch the surface of the inverter while it is operating. The inverter must be installed out of direct sunlight exposure.

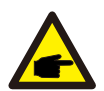

#### **NOTE**

PV modules used with inverter must have an IEC 61730 Class A rating.

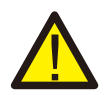

#### **WARNING**

Operations must be accomplished by a licensed electrician or a person authorized by Solis.

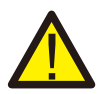

#### **WARNING**

Installer must wear personal protective equipment during the entire installation process in case of electrical hazards.

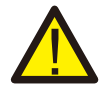

#### **WARNING**

The AC Backup Port of the inverter cannot be connected to the grid.

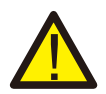

#### **WARNING**

Please refer to the product manual of the battery before installation and configuration to the inverter.

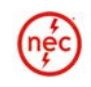

**Systems using this product shall be designed and built in accordance with the NEC & local electrical codes & standards.**

### **2.3 Notice for Use**

The inverter has been constructed according to the applicable safety and technical guidelines, use the inverter in installations that meet the following specifications only:

- 1. Permanent installation is required.
- 2. The electrical installation must be compliant with all local and national regulations & standards.
- 3. The inverter must be installed according to the instructions stated in this manual.
- 4. The inverter must be installed according to the inverter technical specifications.

## **2.4 Notice for Disposal**

This product shall not be disposed as household waste.

It must be segregated and brought to an appropriate disposal facility to ensure proper recycling.

This is to be done in order to avoid negative impacts on the environment and human health.

Local waste management rules shall be observed and respected.

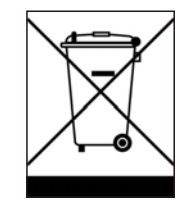

## 3. Installation

### **3.1 Select a Location to Install the Inverter**

When selecting a location for the inverter, the following criteria should be considered:

- Exposure to direct sunlight may cause output power derating due to overheating It is recommended to avoid installing the inverter in direct sunlight. The ideal location is one where the ambient temperature does not exceed 40°C.
- It is also recommended to install the inverter somewhere the rain and snow will not land directly on it. The ideal installation location is on a north-facing wall under an eave.

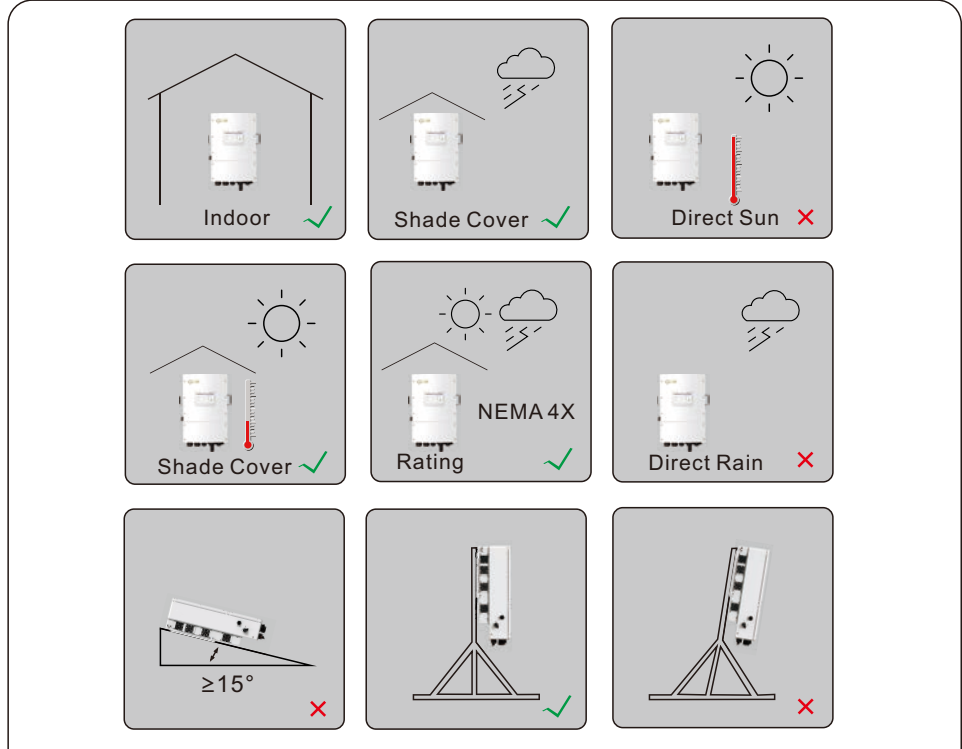

Figure 3.1 Recommended Installation locations

#### **WARNING: Risk of fire**

Despite careful construction, electrical devices can cause fires.

- 
- Do not install the inverter in areas containing highly flammable materials or gases.
- Do not install the inverter in potentially explosive atmospheres.
- The mounting structure where the inverter is installed must be fireproof.

When selecting a location for the inverter, consider the following:

#### **CAUTION: Hot Surface**

The temperature of the inverter heat-sink can reach 75℃.

The ambient temperature and relative humidity of the installation environment should meet the following requirements:

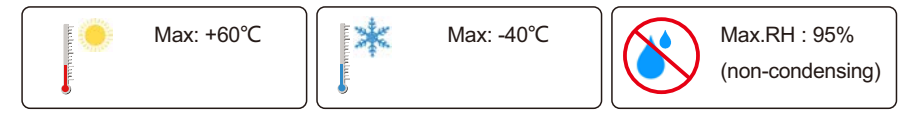

Figure 3.2 Installation environment conditions

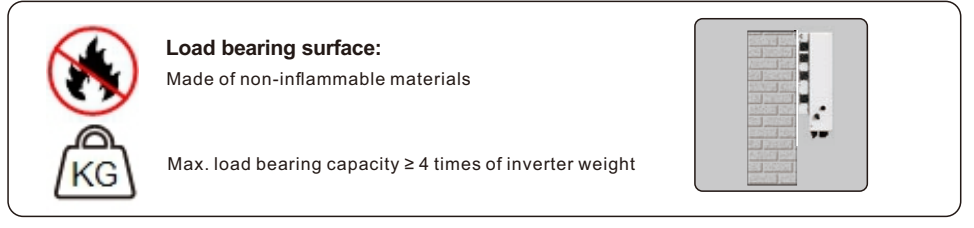

#### **3.1.1 Clearances**

- If multiple inverters are installed on site, a minimum clearance of 500mm should be kept between each inverter and all other mounted equipment. The bottom of the inverter should be at least 1000mm above of the ground or floor.
- The LED status indicator lights located on the inverter's front panel should not be blocked
- Adequate ventilation must be present if the inverter is to be installed in a confined space.

#### **3.1.2 Consult technical data**

Consult the technical specifications sections at the end of this manual for additional environmental condition requirements (temperature range, altitude, etc.)

#### **3.1.3 Angle of installation**

This model of Solis inverter must be mounted vertically (90 degrees or backwards less than or equal to 15 degrees from 90 degrees straight up).

#### **3.1.4 Avoiding direct sunlight**

Installation of the inverter in a location exposed to direct sunlight should to be avoided. Direct exposure to sunlight could cause:

- Power output limitation (with a resulting decreased energy production by the system).
- Premature wear of the electrical/electromechanical components.
- Premature wear of the mechanical components (gaskets) and user interface.

#### **3.1.5 Air circulation**

Do not install in small, closed rooms where air cannot freely circulate. To prevent overheating, always ensure that the air flow around the inverter is not blocked.

#### **3.1.6 Flammable substances**

Do not install near flammable substances. Maintain a minimum distance of three meters (10 feet) from such substances.

#### **3.1.7 Living area**

Do not install in a living area where the prolonged presence of people or animals is expected. Depending on where the inverter is installed (for example: the type of surface around the inverter, the general properties of the room, etc.) and the quality of the electricity supply, the sound level from the inverter can be quite high.

### **3.2 Product Handling**

Please review the instruction below for handling the inverter:

- 1. The red circles below denote cutouts on the product package one per side. Push in the cutouts to form handles for moving the inverter (see Figure 3.3).
- 2. Two people are required to remove the inverter from the shipping box. Use the handles integrated into the heat sink to remove the inverter from the carton.
- 3. When setting the inverter down, do it slowly and gently. This ensures that the internal components and the outer chassis do not take any damage.

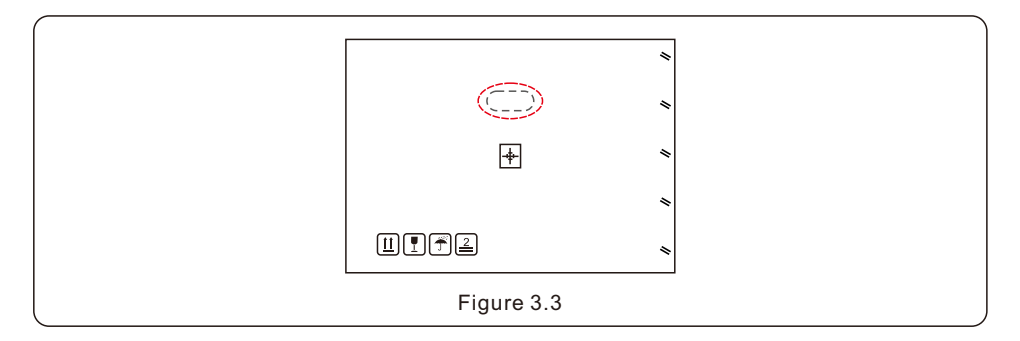

### **3.3 Mounting the Inverter**

- Mount the inverter on a wall or structure capable of bearing the weight of the machine.
- The inverter must be mounted vertically with a maximum incline of +/- 5 degree. Exceeding this may cause the output power to derate.
- To avoid overheating, always make sure the flow of air around the inverter is not blocked. A minimum clearance of 500mm should be kept between inverters or objects and 1000mm clearance between the bottom of the machine and the ground.

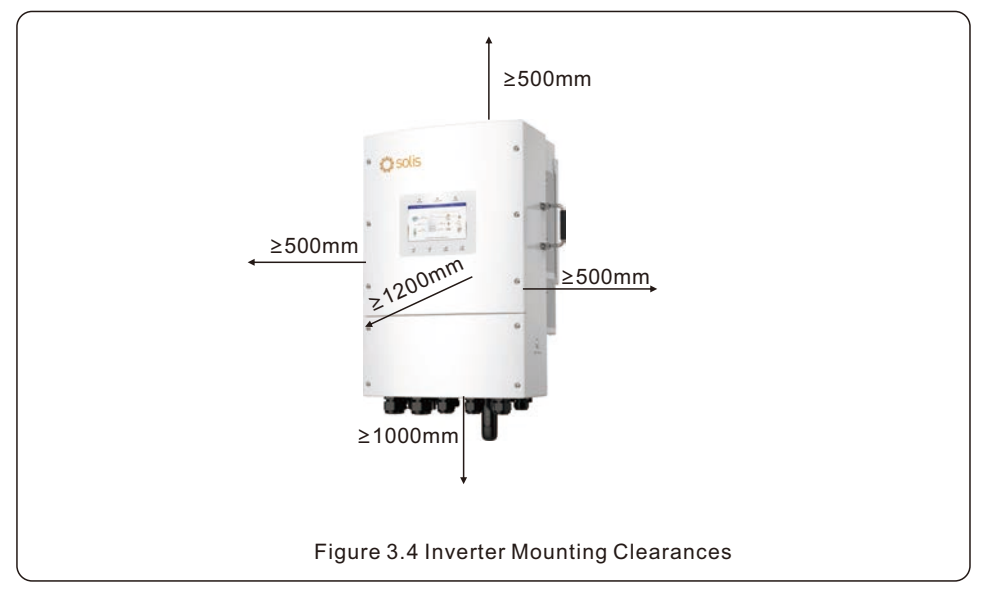

- Visibility of the LED indicator lights should be considered.
- Adequate ventilation around the inverter must be provided.

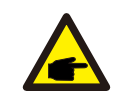

#### **NOTE**

Nothing should be stored on the top of or placed against the inverter.

#### Dimensions of mounting bracket:

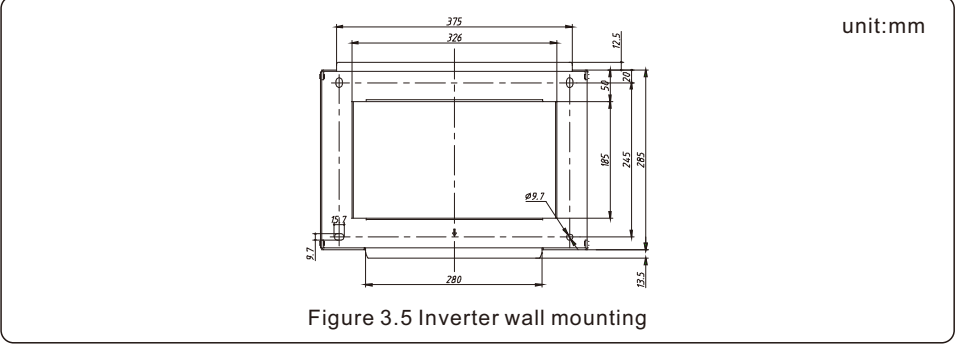

Once a suitable location has be found according to 3.1 using figure 3.5 mount the wall bracket to the wall.

The inverter shall be mounted vertically.

The steps to mount the inverter are listed as below:

- 1. Select the mounting height of the bracket and mark the mounting holes. For brick walls, the position of the holes should be suitable for the expansion bolts.
- 2. Lift up the inverter (be careful to avoid body strain), and align the back bracket on the inverter with the convex section of the mounting bracket. Hang the inverter on the mounting bracket and make sure the inverter is secure (see Figure 3.6)

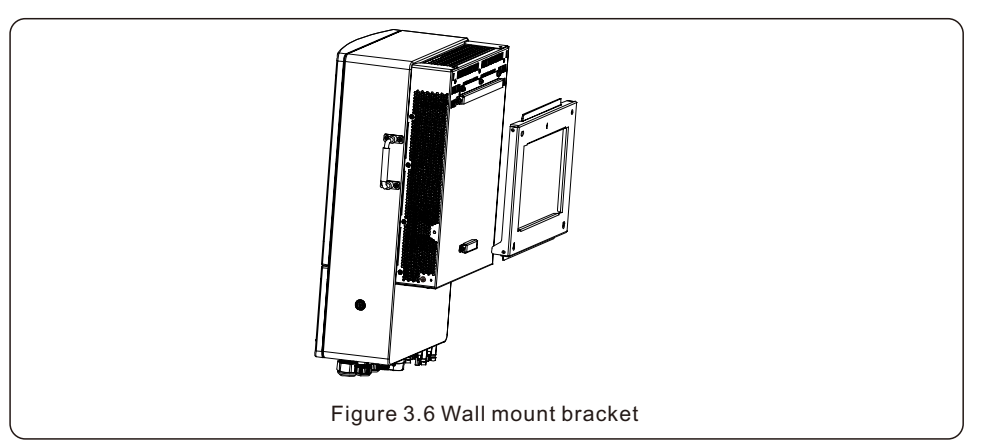

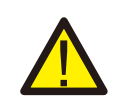

#### **WARNING:**

The inverter must be mounted vertically.

### **3.4 Inverter Wiring Overview**

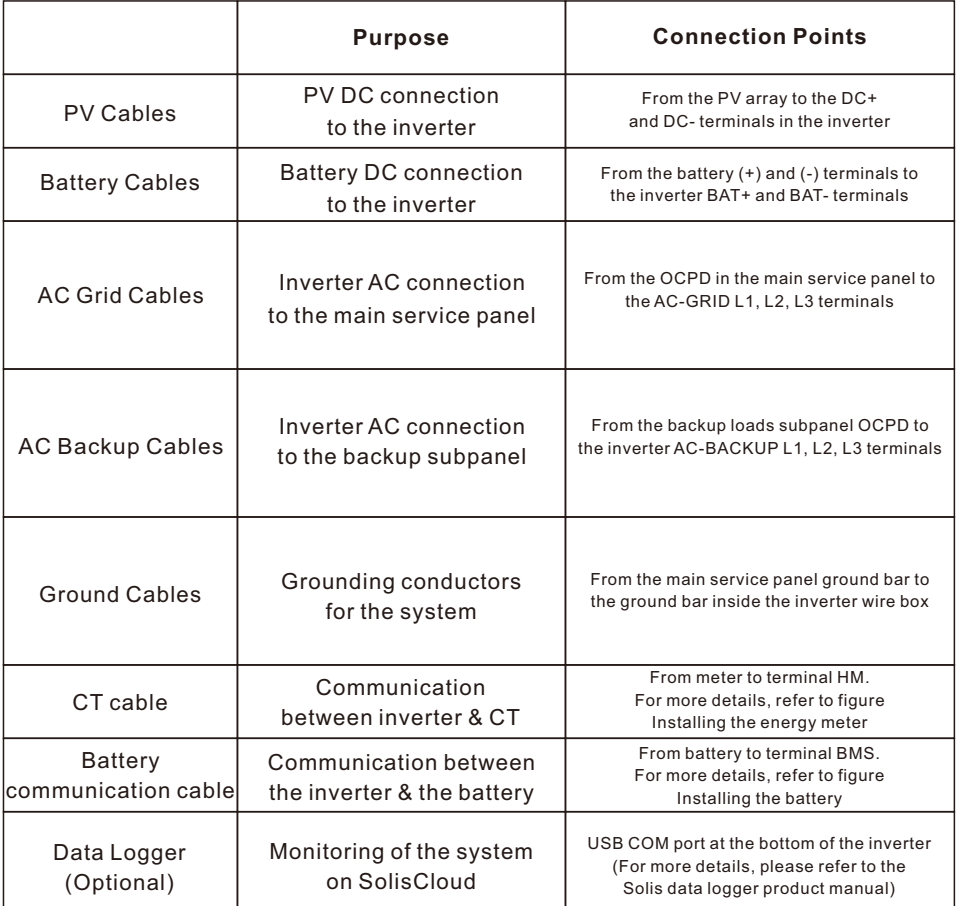

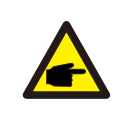

#### **NOTE**

Conductor dimensions and OCPD sizing to be determined in accordance with the national electrical code (NEC) and local standards.

### **3.5 Ground Cable Installation**

An external ground connection is provided at the both sides of inverter.

Prepare OT terminals: M5. Use proper tooling to crimp the lug to the terminal.

Connect the OT terminal with ground cable to the right side of inverter. The torque is 3.3N.m.

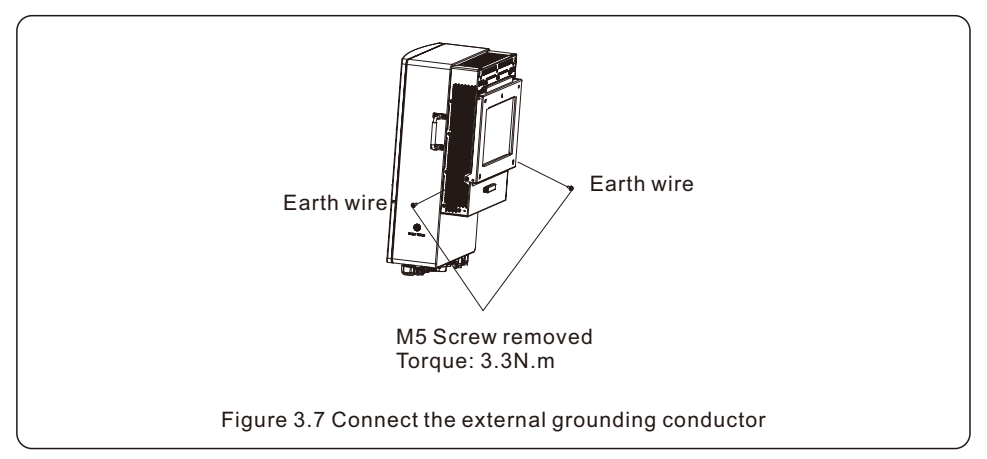

To connect the grounding terminal on the heat sink, please follow the steps below:

- 1. It is recommended to use copper wire for the chassis ground. Either solid conductor or stranded wire is acceptable. Refer to local code standard for wire sizing.
- 2. Attach OT terminal: M5.

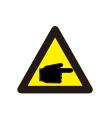

#### **IMPORTANT**

For multiple inverters in parallel , all inverters should be connected to the same ground point to eliminate the possibility of a voltage potential existing between inverter grounds.

- 3. Strip the ground cable insulation to a suitable length.
- 4. Crimp a ring connector onto the cable and then connect it to the chassis ground terminal.

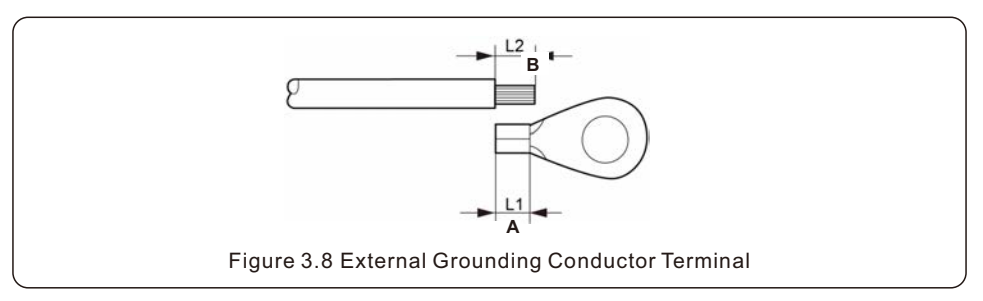

### **3.6 PV Cable Installation**

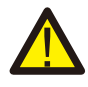

Before connecting inverter, please make sure the PV array open circuit voltage is within the limit of the inverter.

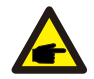

Before connection, please make sure the polarity of the output voltage of PV array matches the"DC+"and"DC-"symbols.

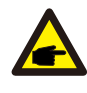

Please use approved DC cable for PV system.

1. Select a suitable DC cable and strip the wires out by 7±0.5mm. Please refer to the table below for specific specifications.

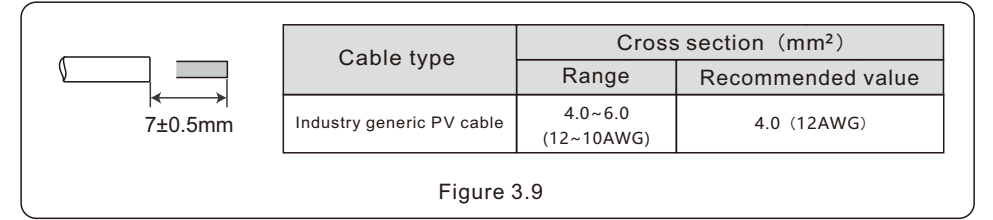

2. Take the DC terminal out of the accessory bag, turn the screw cap to disassemble it, and take out the waterproof rubber ring.

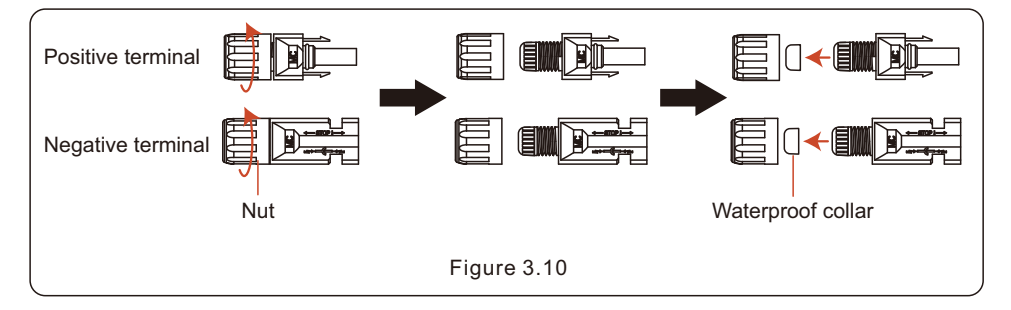

#### 3. Pass the stripped DC cable through the nut and waterproof rubber ring.

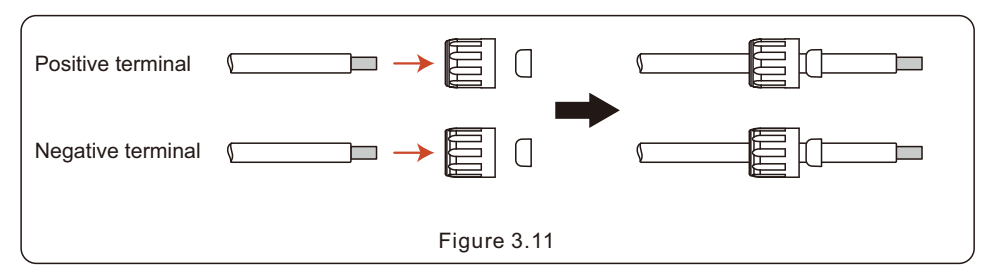

4. Connect the wire part of the DC cable to the metal DC terminal and crimp it with a special DC terminal crimping tool.

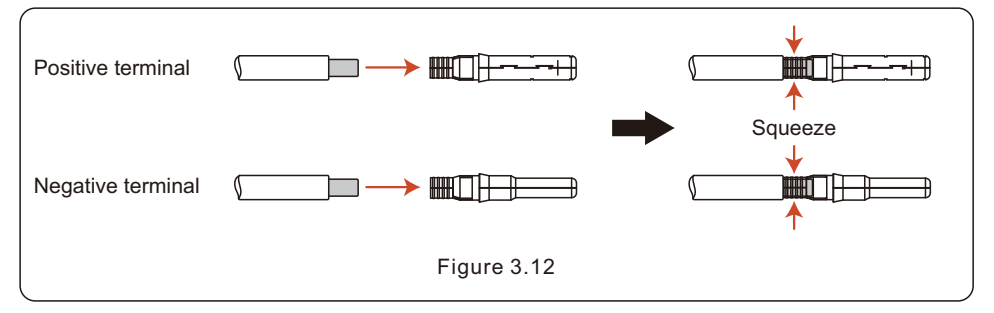

5. Insert the crimped DC cable into the DC terminal firmly, then insert the waterproof rubber ring into the DC terminal and tighten the nut.

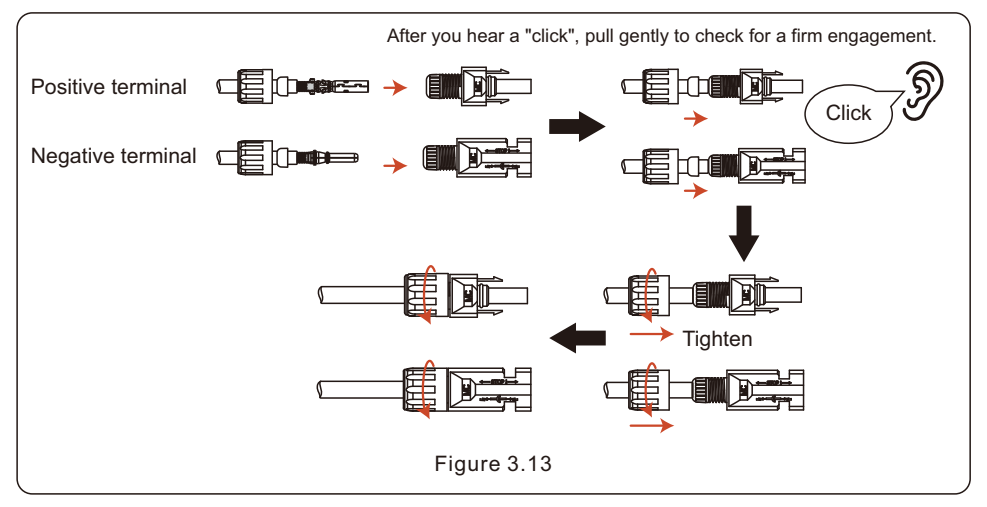

6. Measure PV voltage of DC input with multimeter, verify DC input cable polarity.

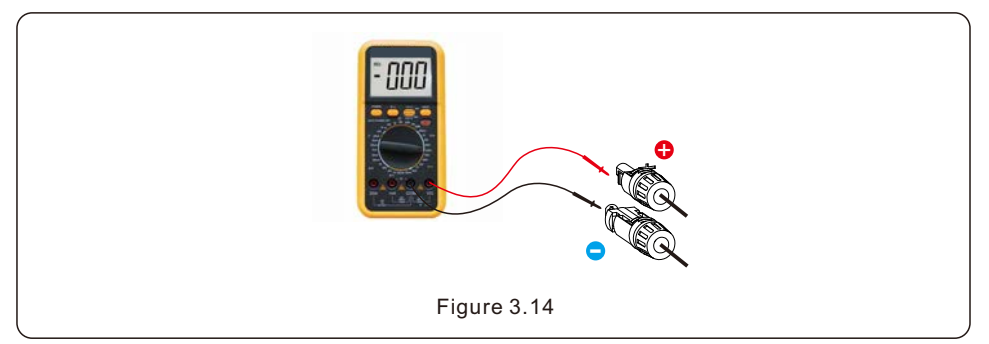

7. Connect the wired DC terminal to the inverter as shown in the figure, and a slight "click" is heard to prove the connection is correct.

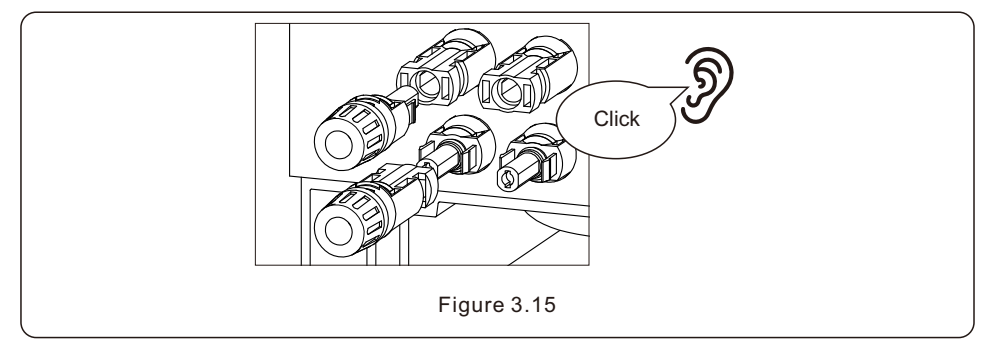

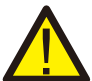

#### **CAUTION:**

If DC inputs are accidently reversely connected or inverter is faulty or not working properly, it is NOT allowed to turn off the DC switch. Otherwise it may cause DC arc and damage the inverter or even lead to a fire disaster. The correct actions are:

\*Use a clip-on ammeter to measure the DC string current.

\*If it is above 0.5A, please wait for the solar irradiance reduces until the current decreases to below 0.5A.

\*Only after the current is below 0.5A, you are allowed to turn off the DC switches and disconnect the PV strings.

\* In order to completely eliminate the possibility of failure, please disconnect the PV strings after turning off the DC switch to aviod secondary failures due to continuous PV energy on the next day.

Please note that any damages due to wrong operations are not covered in the device warranty.

### **3.7 Battery Cable Installation**

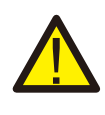

#### **DANGER**

Before installing the battery cables, be sure that the battery is turned off. Use a multimeter to verify that the battery voltage is 0Vdc before proceeding. Consult the battery product manual for instructions on how to turn it off.

- 1. The battery (+) and (-) cables shall only be connected to the inverter BAT terminals.
- 2. Run the cables into the wire box. Strip 13mm off the ends of each cable.
- 3. Crimp the R-type connectors onto the cables. Do not over crimp the connectors.
- 4. Remove the terminal bolts and then insert them through the connector holes.
- 5. Put each bolt back into the proper place, be sure to not reverse the polarity.
- 6. Tighten the bolts with a torque wrench screwdriver following the torque specs.

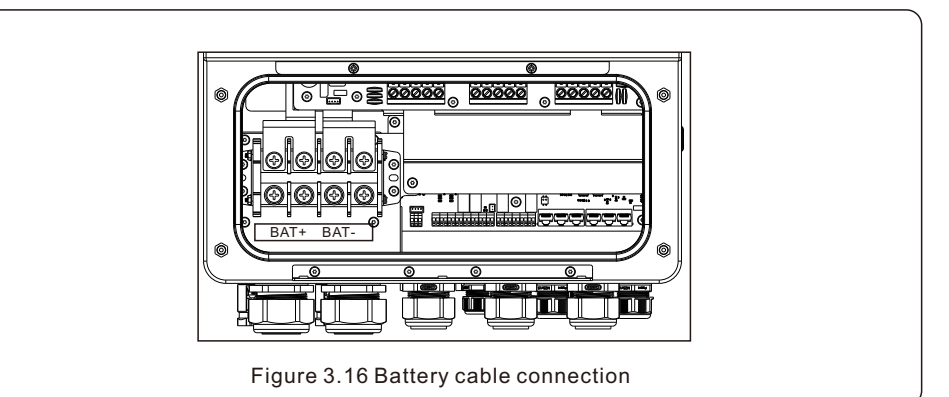

#### **NOTE**

The battery fuse in the inverter wire box is replaceable. The replacement can only be done by a technician authorized by Solis.

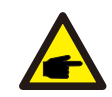

#### **NOTE**

Before connecting the battery, please carefully read the product manual of the battery and perform the installation exactly as the battery manufacturer specifies in the manual

#### **NOTE**

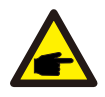

Please use the battery that has been matched by Solis. Please see the battery matching list on the Solis official website. If the battery is not in the list, our company will not carry out after-sales maintenance.

## **3.8 AC Wiring**

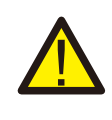

#### **DANGER**

Before installing the AC cables, be sure that the OCPDs (breakers) are turned off.

Use a multimeter to verify that the AC voltages are 0Vac before proceeding.

There are three sets of AC output terminals and the installation steps for both are the same. The maximum temperature for connecting AC and battery terminals is 85°C.

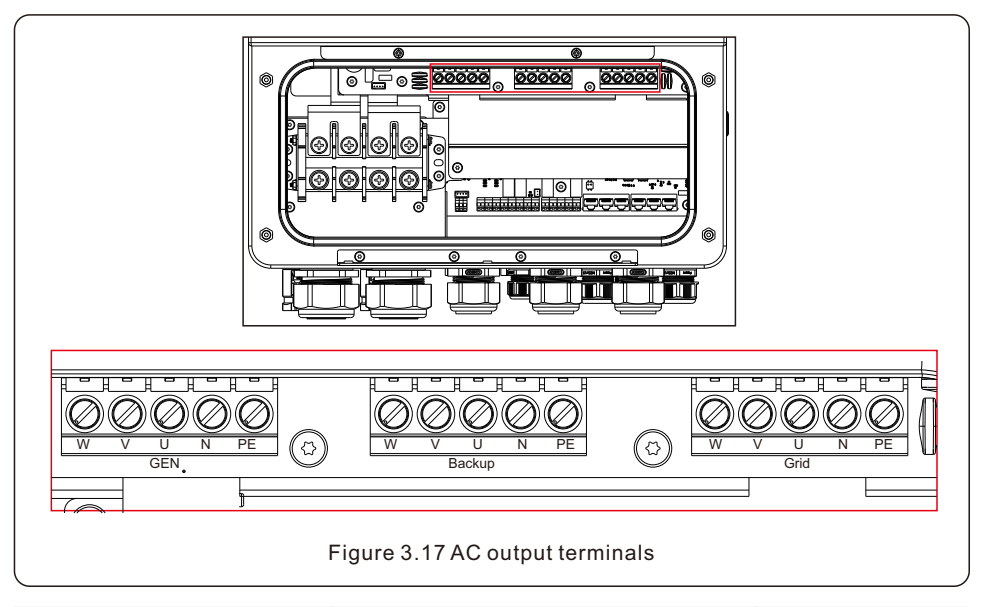

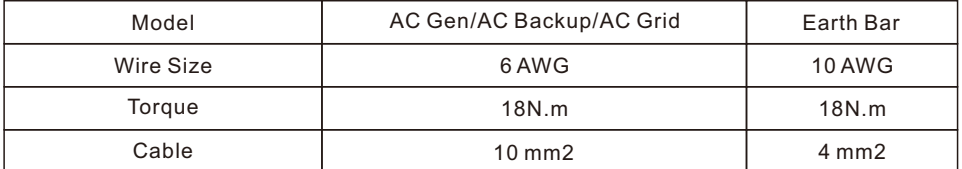

- 1. Bring the AC cables for the backup loads panel (backup) and the main service panel (grid) into the inverter wire box. The backup loads panel should not be electrically connected to the main service panel.
- 2. Strip 13mm from the ends of each cable. Crimp the R-type connectors onto the ends.
- 3. Remove the terminal bolts, insert them into the connectors, then use a torque wrench to tighten the bolts down.
- 4. Please refer to the terminal labels to connect the AC wires to the correct terminals.

### **3.9 CT Connection**

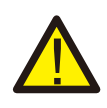

#### **CAUTION:**

Make sure the AC cable is totally isolated from AC power before connecting the or CT.

#### **3.9.1 CT Installation**

The CT provided in the product box is compulsory for hybrid system installation. It can be used to detect the grid current direction and provide the system operating condition to hybrid inverter. CT Model: ESCT-TA16-100A/50mA

CT Cable: Size – 2.3mm2, Length - 1m

Please install the CT on the hot line at the system grid connection point and the arrow on the CT needs to point to the grid direction.

Lead the CT wires through the COM3 port at the bottom of the inverter and connect the CT wires to the 16pin communication terminal block.

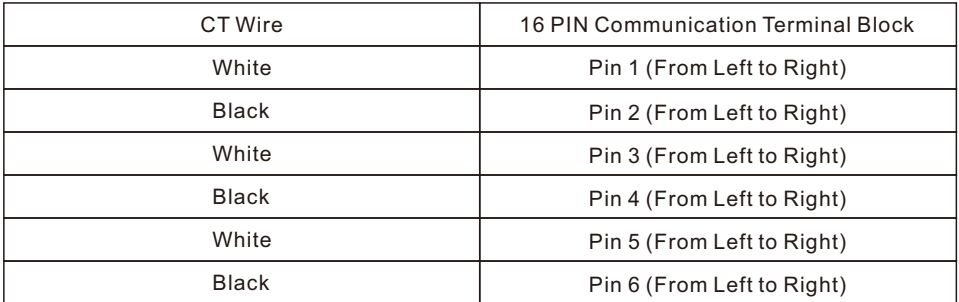

### **3.10 Inverter Communication**

#### **3.10.1 Communication Ports**

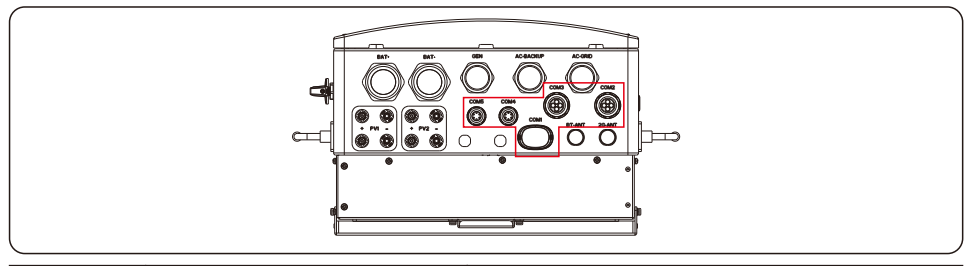

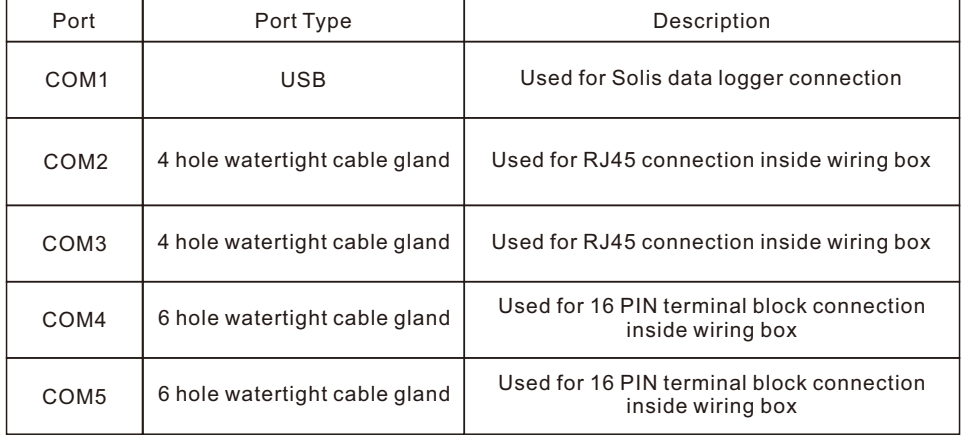

Wiring steps for COM2-COM5:

Step 1. Loose the cable gland and remove the watertight caps inside the cable gland based on the number of the cables and keep the unused holes with watertight cap.

Step 2. Lead the cable into the holes in the cable gland.

(COM2-COM3 Hole Diameter: 6mm, COM4-COM5 Hole Diameter: 2mm)

Step 3. Connect the cable to the corresponding terminals inside the wiring box.

Step 4. Reassemble the cable gland and ensure there is no bending or stretching of the cables inside the wiring box.

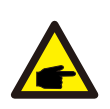

#### **NOTE:**

The 4-hole fastening rings inside the cable gland for COM2 and COM3 are with openings on the side.

Please separate the gap with hand and squeeze the cables into the holes from the side openings.

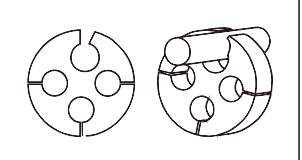

#### **3.10.2 Communication Terminals**

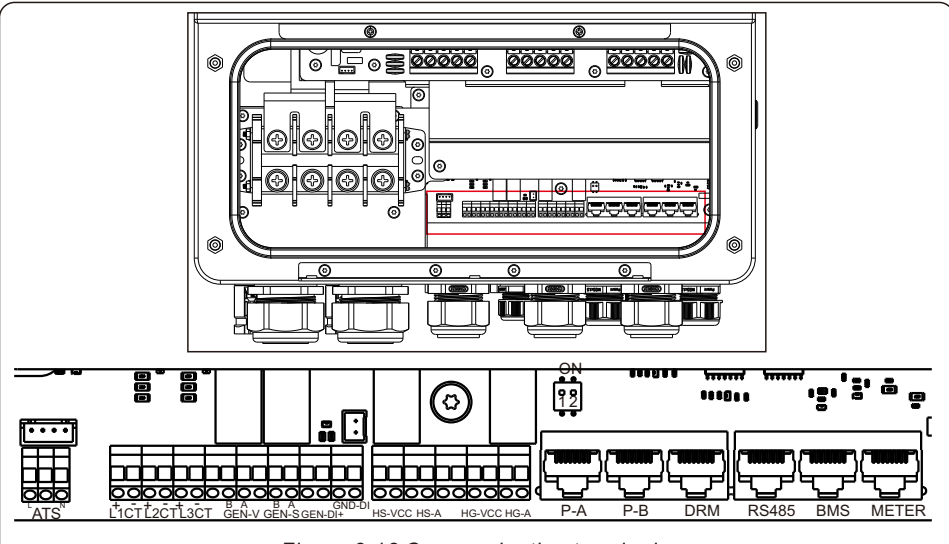

Figure 3.18 Communication terminals

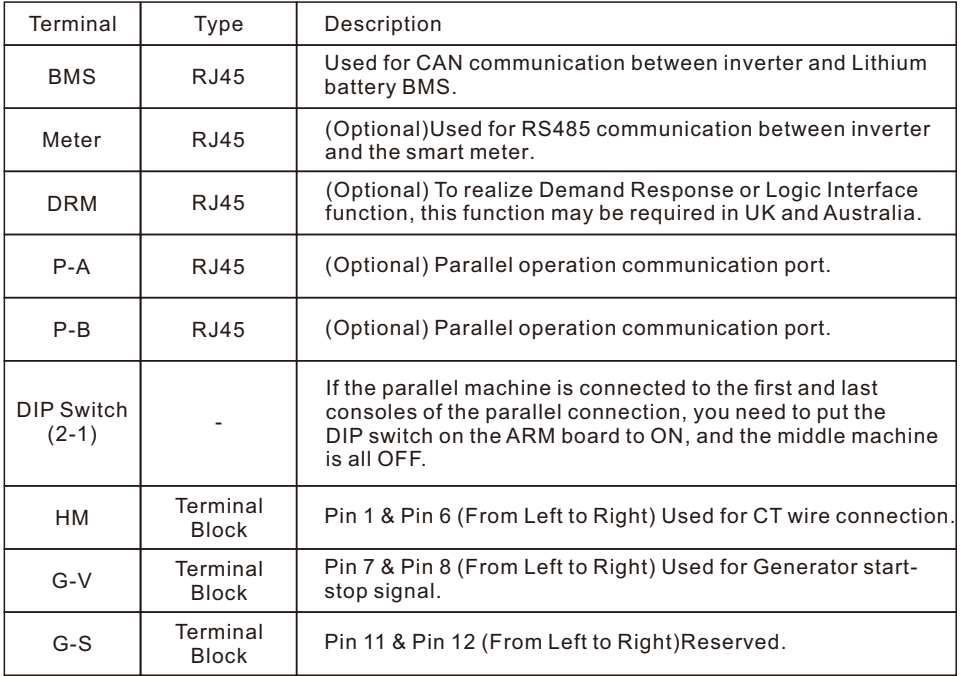

#### **3.10.3 BMS Terminal Connection**

#### **3.10.3.1 With Lithium Battery**

CAN communication is supported between inverter and compatible battery models. Please lead the CAN cable through the COM1 or COM2 port of the inverter and connect to the BMS terminal with RJ45 connector.

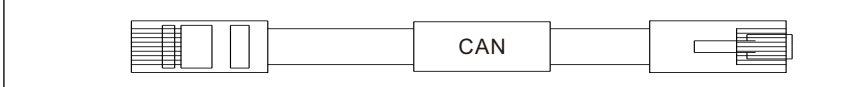

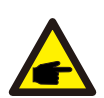

#### **NOTE:**

Before connecting CAN cable with the battery, please check whether the communication pin sequence of the inverter and the battery match; If it does not match, you need to cut off the RJ45 connector at one end of the

CAN cable and adjust the pin sequence according to the pin definitions of both inverter and battery.

Pin definition of the inverter BMS Port is following EIA/TIA 568B. CAN-H on Pin 4: Blue

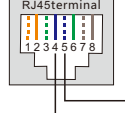

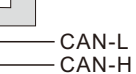

#### **NOTE:**

Before connecting RS485 cable with the battery, please check whether the communication pin sequence of the inverter and the battery match;

If it does not match, you need to cut off the RJ45 connector at one end of the RS485 cable and adjust the pin sequence according to the pin definitions of both inverter and battery.

Pin definition of the inverter BMS Port is following EIA/TIA 568B.

RJ45terminal 1 2 3 4 5 6 7 8 RS485A RS485B

RS485A on Pin 6: Green

CAN-L on Pin 5: Blue/White

RS485B on Pin 3: Green/White

#### **3.10.4 Meter Terminal Connection (Optional)**

If a smart meter is preferred to be installed other than the provided CT, please contact Solis sales rep to order the smart meter and corresponding meter CT.

Please lead the Meter RS485 cable through the COM1 or COM2 port of the inverter and connect to the Meter terminal with RJ45 connector.

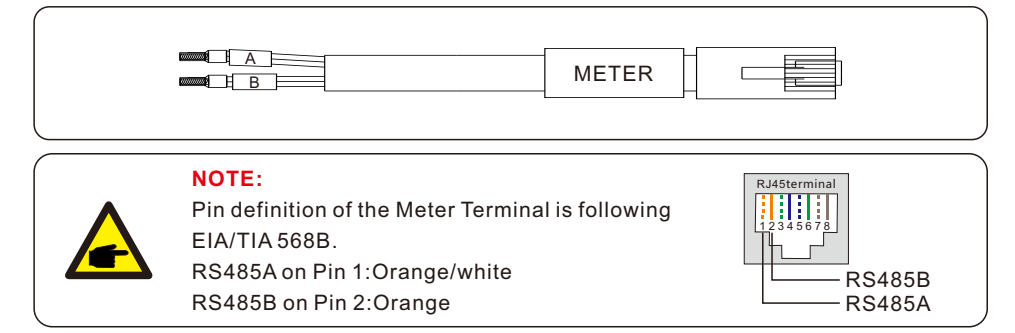

#### **3.10.5 DRM Port Connection (Optional)**

#### **3.10.5.1 For Remote Shutdown Function**

Solis inverters support remote shutdown function to remotely control the inverter to power on and off through logic signals.

The DRM port is provided with an RJ45 terminal and its Pin5 and Pin6 can be used for remote shutdown function.

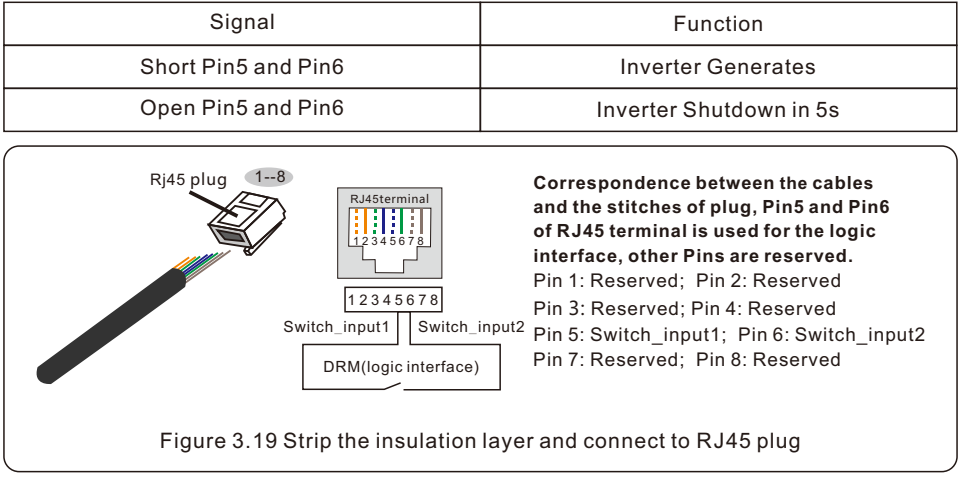

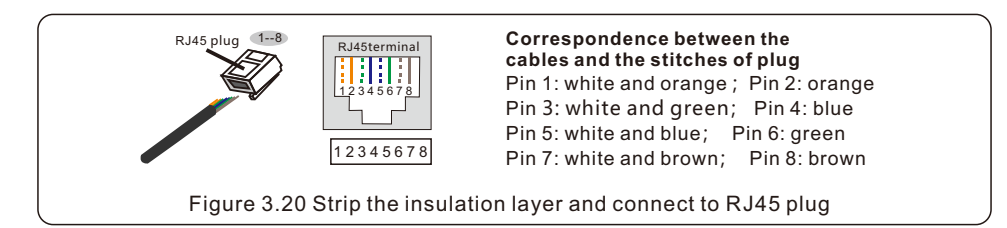

#### **3.10.6 RS485 Port Connection (Optional)**

If a 3rd party external device or controller needs to communicate with the inverter, the RS485 port can be used. Communication protocol is supported by Solis inverters.

To acquire latest protocol document, please contact Solis local service team or Solis sales.

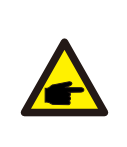

#### **NOTE:**

Pin definition of the RS485 Port is following EIA/TIA 568B. RS485A on Pin 5: Blue/White RS485B on Pin 4: Blue

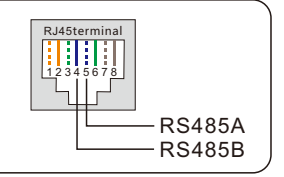

#### **3.10.7 Parallel Inverter Connection (Optional)**

Up to 6 units of the inverter can be connected in parallel.

Please connect the paralleled inverters by using P-A and P-B terminals.

Standard CAT5 with shielding layers internet cable can be used.

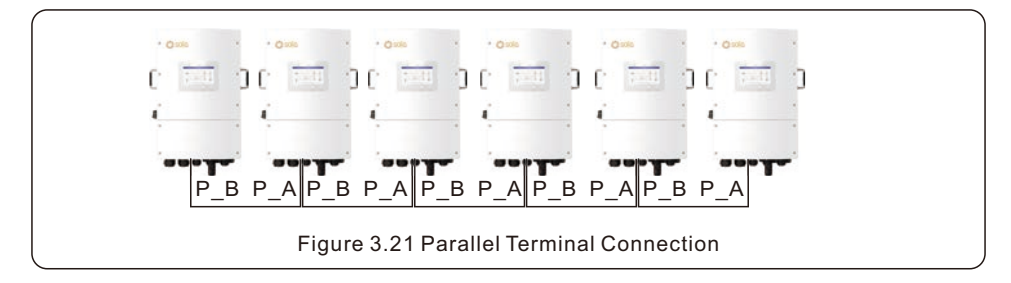

#### **3.10.8 16-pin Communication Terminal Block**

Terminal Block Connection Steps:

Step 1. Lead the wires through the hole in COM3 port (Hole Diameter: 2 mm)

Step 2. Strip the wires for 9mm length

Step 3. Use slot type screwdriver to press the block on the top

Step 4. Insert the exposed copper part of the cable into the terminal.

Step 5. Remove the screwdriver and the terminal will clamp down on the exposed copper part. Step 6. Give the cable a gentle tug to ensure that it is firmly secured.

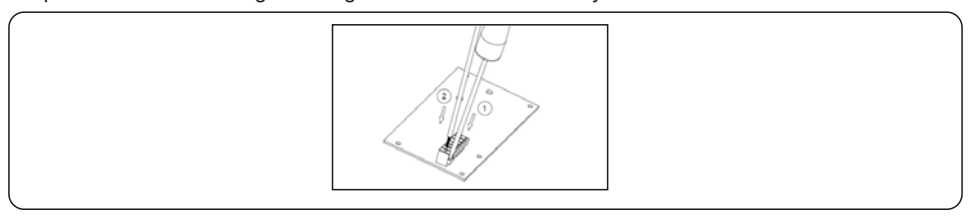

#### **3.10.8.1 HM Terminal Connection (CT Terminal Connection)**

CT connection is necessary to realize the correct control logic of the hybrid inverter.

The CT provided in the inverter package has BLACK(S2) and WHITE(S1) wires. The BLACK wire needs to connect to the Pin 2, Pin 4, Pin6 of the terminal block and the WHITE wire needs to connect to the Pin 1, Pin3, Pin5 of the terminal block as in the following diagram.

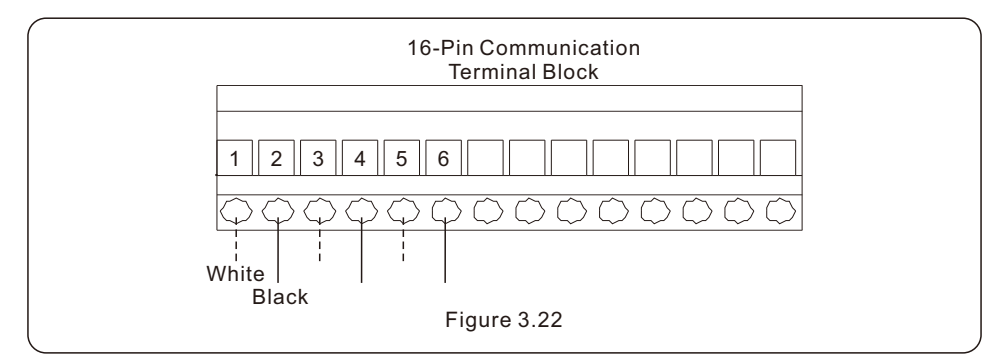

#### **3.10.8.2 G-V Terminal Connection**

The G-V terminal is a voltage-free dry contact signal for connecting with generator's NO relay to start up the generator when necessary.

When generator operation is not needed, Pin7 and Pin8 is in open circuit.

When generator operation is needed, Pin7 and Pin8 is in short circuit.

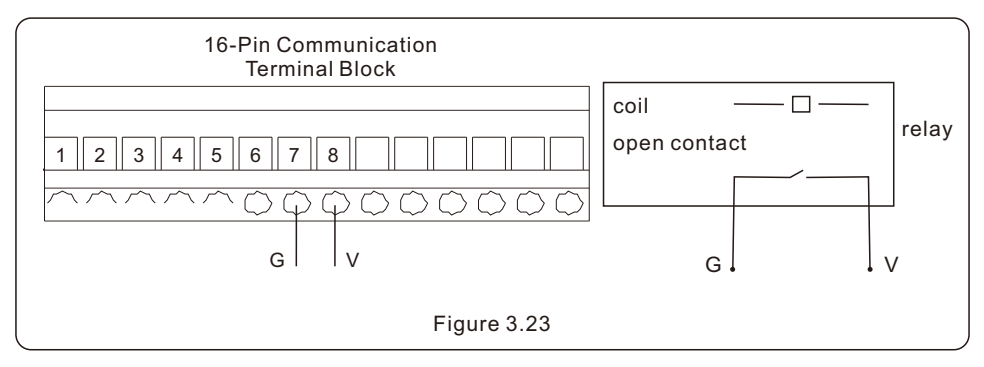

## **3.11 Inverter Remote Monitoring Connection**

The inverter can be remotely monitored via WiFi, LAN or 4G.

The USB type COM port at the bottom of the inverter can connect to different kinds of Solis data loggers to realize the remote monitoring on Soliscloud platform.

To install Solis data loggers, please refer to corresponding user manuals of Solis data loggers. The Solis data loggers are optional and can be purchased separately.

Dust cover is provided the inverter package in case the port is not used.

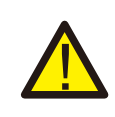

#### **WARNING:**

The USB type COM port is only allowed to connect Solis data loggers. It is forbidden to be used for other purposes.

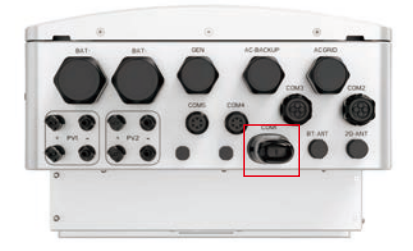

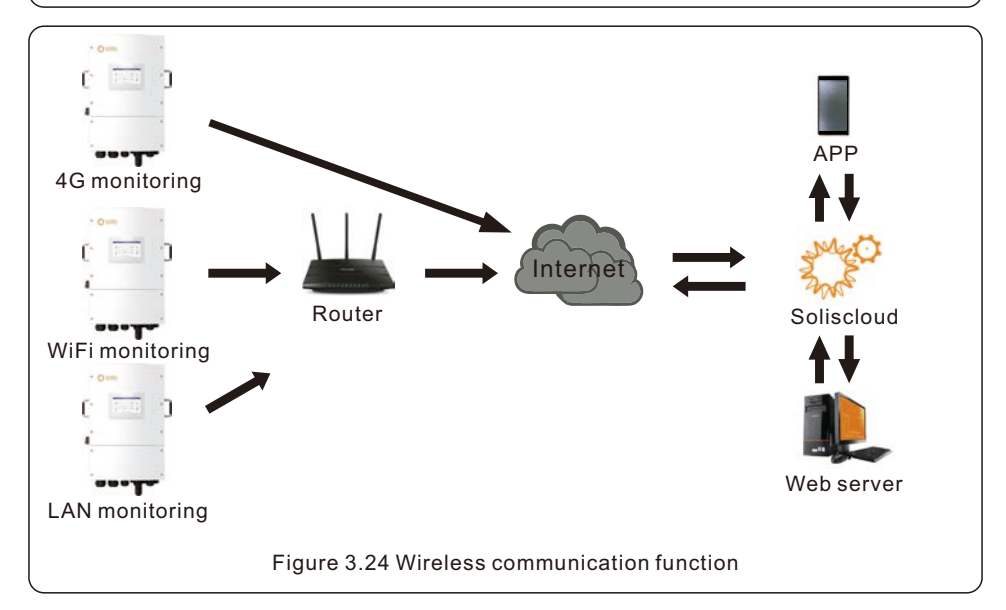

## 4. Overview User Manual

### **4.1 Screen**

Solis S6 Series adopts 7 inch color screen, it displays the status, operating information and settings of the inverter.

## **4.2 Keypad**

There are four keys in the front panel of the inverter (from left to right):

ESC, UP, DOWN and ENTER keys. The keypad is used for:

- Scrolling through the displayed options (the UP and DOWN keys);
- Access and modify the settings (the ESC and ENTER keys).

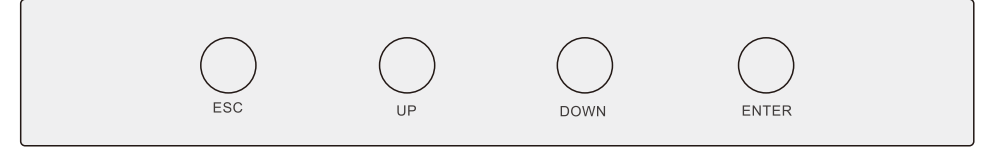

Figure 4.1 Keypad

## **4.3 LED Indicators**

There are three LED indicators on the RHI inverter (Red, Green, and Orange) which indicate the working status of the inverter.

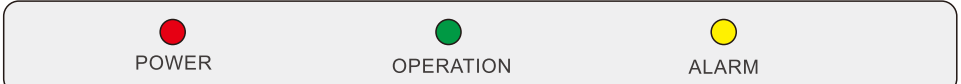

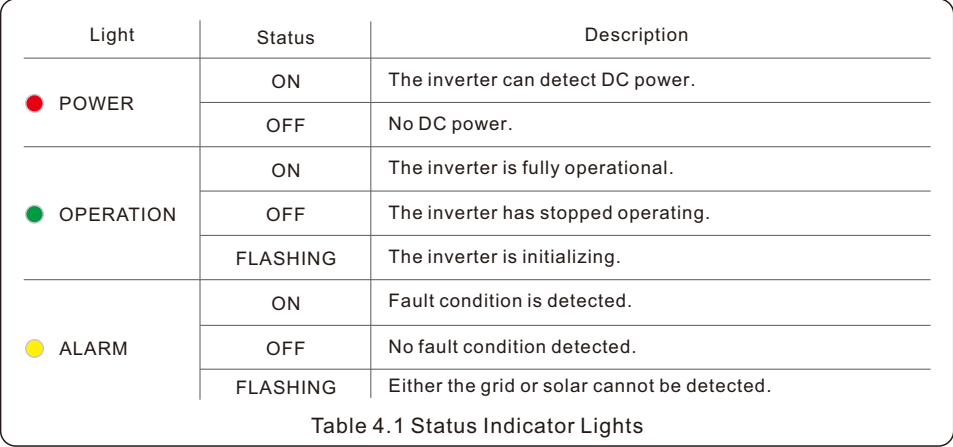

## **4.4 Inverter built-in Bluetooth description**

Bluetooth: BLE

frequency band(s) in which the radio equipment operates:2.402-2.480GHZ Maximum transmitting power: 8dBm

Hereby, Ginlong Technologies Co.,Ltd.declares that the radio equipment type hybrid inverter is in compliance with Directive 2014/53/EU

-

Measure DC voltage of PV strings and battery

- Step 2: Turn off the DC switch of the inverter.
- Step 3: Turn off the battery breaker.
- Step 4: Use a multimeter to verify that the battery and AC voltages are 0V.

#### 32

### **5.1 Pre-Commissioning**

- Make sure that no high voltage conductors are energized.
- Check all conduit and cable connection points ensure they are tight.
- Verify that all system components have adequate space for ventilation.
- Follow each cable to ensure that they are all terminated in the proper places.
- Ensure that all warning signs and labels are affixed on the system equipment.
- Verify that the inverter is secured to the wall and is not loose or wobbly.
- Prepare a multimeter that can do both AC and DC amps.
- Have an Android or Apple mobile phone with Bluetooth capability.
- Install the Soliscloud APP on the mobile phone and register a new account.
- There are three ways to download and install the latest APP.
	- 1. You can visit [www.soliscloud.com.](http://www.soliscloud.com)
	- 2. You can search"Soliscloud"in Google Play or APP Store.
	- 3. You can scan this QR code to download Soliscloud.

### **5.2 Power ON**

Step 1: With the DC switch off, energize the PV strings and then measure DC voltage of the PV strings to verify that the voltage and polarity are correct. Turn on the battery and check the battery voltage and polarity as well.

#### Step 2: Turn on the OCPD for the system and then measure the AC voltages line to line and line to neutral. The backup side of the system will be off until commissioning is complete. Turn the OCPD back off for now. Step 3: Turn the DC switch on and then the OCPD(AC breaker) for the system.

This inverter can be powered on by PV only, battery only and Grid only.

When the inverter is powered on,the five indicators will be lighted at once.

 $\bullet$ 

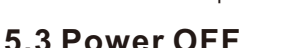

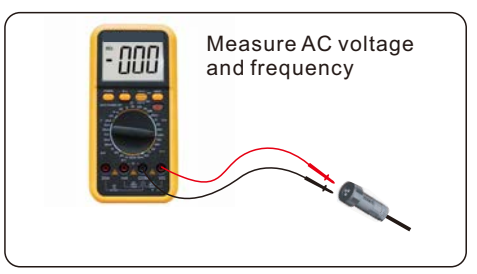

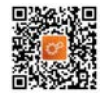

### **5.4 Log in the APP via Bluetooth**

#### **Step 1: Connect with Bluetooth.**

Turn on Bluetooth switch on your mobile phone and then open the Soliscloud APP. Click "More Tools"->"Local Operation"->"Connect with Bluetooth"

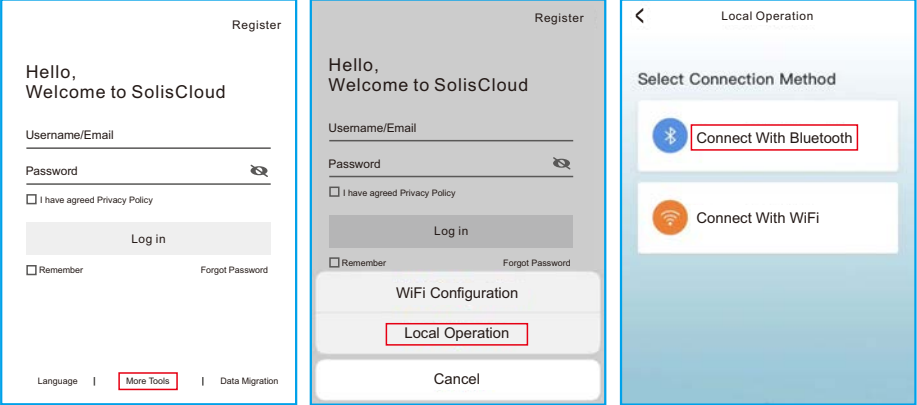

**Step 2: Select the Bluetooth signal from the inverter. (Bluetooth Name: Inverter SN)**

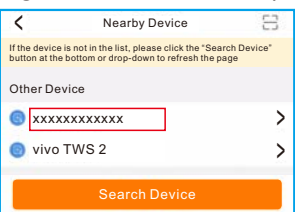

#### **Step 3: Login account.**

If you are the installer, please select the account type as Installer. If you are the plant owner, please select the account type as owner. Then set your own initial password for control verification. (The first log-in must be finished by installer in order to do the initial set up)

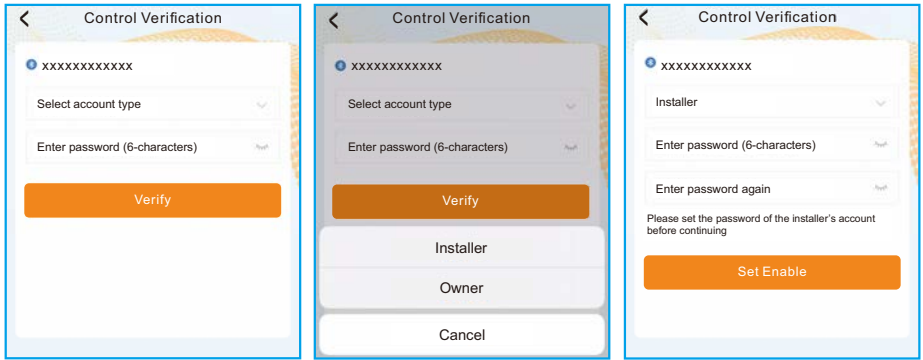

## 5. Commissioning User Manual

### **5.5 Initial set up**

**Inverter Time -> Battery Model -> Meter Setting -> Grid Code -> Work mode** If this is the first time the inverter has been commissioned, you will need to first go through the Quick Settings.Once this has been done,these settings can be changed later.

A. Inverter Time: Set the Inverter Time and Date. It may be easier to tap the slider next to "Follow Phone Time".Then tap Next in the top right corner. This will set the inverter to match your phone.

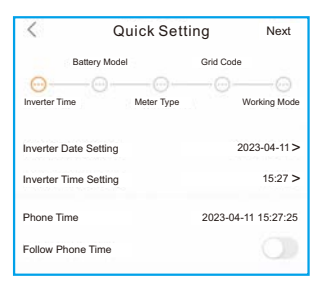

B. Battery Model: Now select the battery model connected to the inverter. This choice must be based on the battery model that is actually connected to the inverter. If there is no battery connected for the moment, select"No Battery"to avoid potential alarms codes.

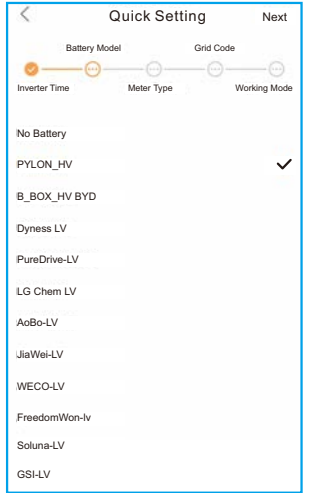

C. Meter Setting: Set both the Meter Type and the Meter Location. It is suggested to install the meter at the system grid connection point and select "Meter in Grid".If there is no meter connected for the moment, please select"No Meter" to avoid alarms.

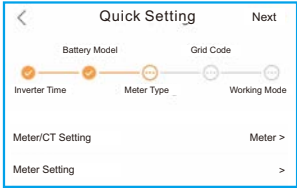

D. Grid Code: Please select the grid code based on the local grid network requirements.

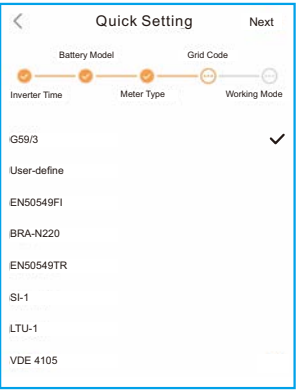

E. Work Mode: This is the energy storage operating mode. ALL modes first priority is to use the available PV power to support the home loads. The different modes determine what the second priority, or use of the excess PV power, will be. Select the desired mode, then tap the slider switch to turn the mode on. The switch will appear orange if it is enabled.

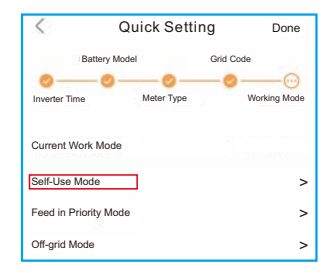

**Self-Use Mode** stores the excess PV power into the battery. If the battery is charged, or there is no battery, the excess PV power will be exported(sold)back to the utility company. If the system is set to not export any power, then the inverter will curtail the PV power(derate the inverter output power).

**Feed in Priority Mode** will ensure that the system exports any excess PV power after the home loads are supplied. If the export power quota has been met, then the remaining PV power will be stored in the battery. This mode should not be used if export power is going to be set to zero.

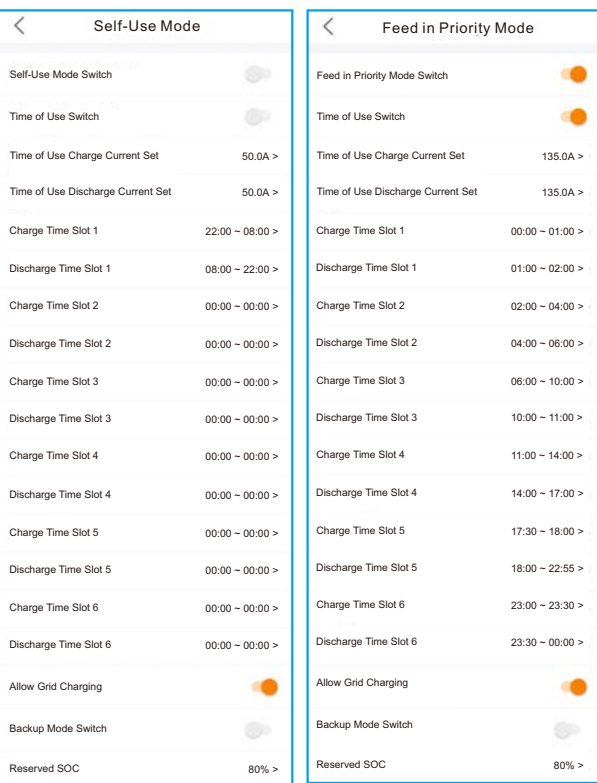

**Off-Grid Mode** is only to be used by systems that are not electrically connected to the grid at all. This mode is like Self-Use Mode, but the PV power will be curtailed if the battery is charged and the home load demand is lower than the amount of available PV power.

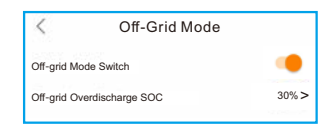

**Peak-shaving Mode**: Peak-shaving function is possible to set the maximum power (Pmax) that the system obtains from the main grid. The power of the main grid charges batteries and supplies power to the load, which is within (Pmax). When the load power exceeds the set maximum power (Pmax), the insufficient part is provided by the battery. At the same time, users can set the Peak SOC and charge the battery to this SOC as far as possible under the premise of satisfying Pmeter.

(Tips: Only the lithium battery with CAN connection support the peak-shaving mode)

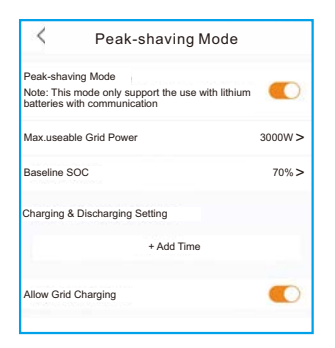

**Backup Mode** can be opened in the Self-Use or Feed in Priority Mode. What this mode does is ensure that the battery does not drain past the Reserve SOC(state-of-charge) percentage. The battery will cycle between 100% and the Reserve SOC, so if grid power is lost, the battery will have the Reserve SOC at the very least to carry the home through the outage.

**Time of Use Switch** is for customizing when the battery is allowed to charge and discharge power and at what rate, established by a current(amperage)setting.If this slider switch is turned on, the inverter will only use this schedule to determine when to charge and discharge the battery. If Allow Grid Charging is turned on, the inverter will use grid power to charge the battery only under two circumstances:(1) the battery drains to the Force Charge SOC. (2)Time of Use is enabled and there is not enough available PV power during the charge window to meet the current rate that is established.

**Time of Use is for manual control of the battery charging/discharging.If Time of Use is turned off, charging/discharging is automatically regulated by the inverter.**

#### **AC Coupling Scheme**

Customers can integrate a new energy storage inverter (S6 Hybrid) to an existed Grid - tied inverter system. Users can select two ways of AC Coupling connection modes. One is connect the Grid –tied inverter to S6 inverter Gen port and another is on the backup Port. (Tips: When the total system is at on-grid status, the grid-tied PV inverter MUST be connected to the backup port of hybrid inverter. )

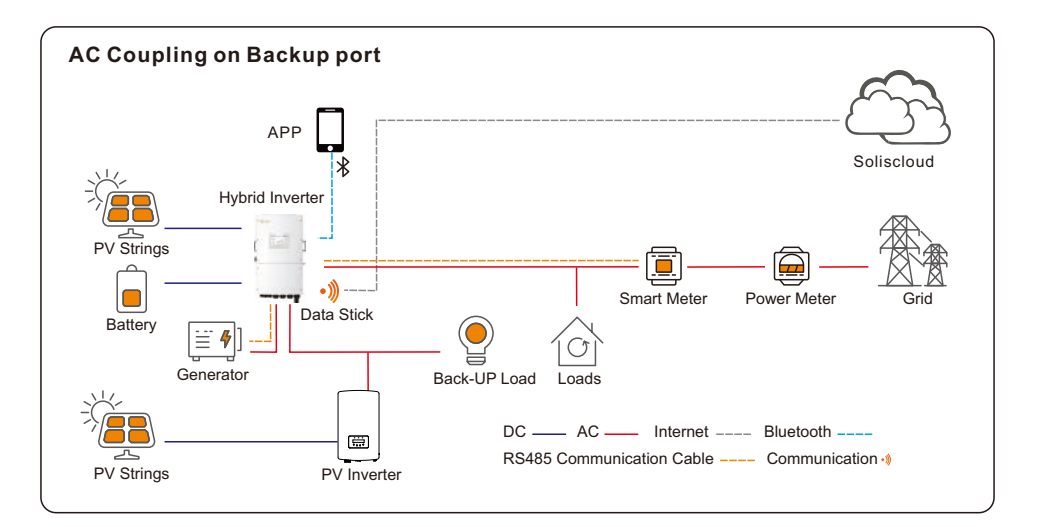

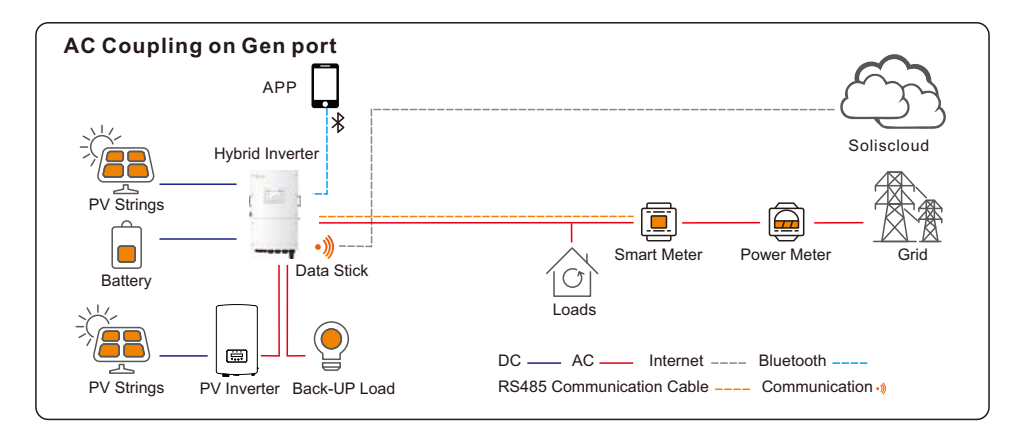

The settings about AC coupling under the smart port setting. When the AC Coupling switch is turned on, customer should set the position is GEN port or Backup port. and set the AC\_Coupling \_OFF\_SOC and AC\_Coupling \_OFF\_VOLT and AC\_Coupling Max.fre. AC\_Coupling \_OFF\_SOC : When the lithium SOC rises to this set value, the grid-tied inverter stops working through load reduction.

AC Coupling OFF VOLT: When the lead acid Volt rises to this set value, the grid-tied inverter stops working through load reduction.

AC\_Coupling Max.fre: Default value 52Hz, when the system reaches the grid-tied inverter shutdown condition, the system frequency changes to the set value and overfrequency load reduction is carried out.

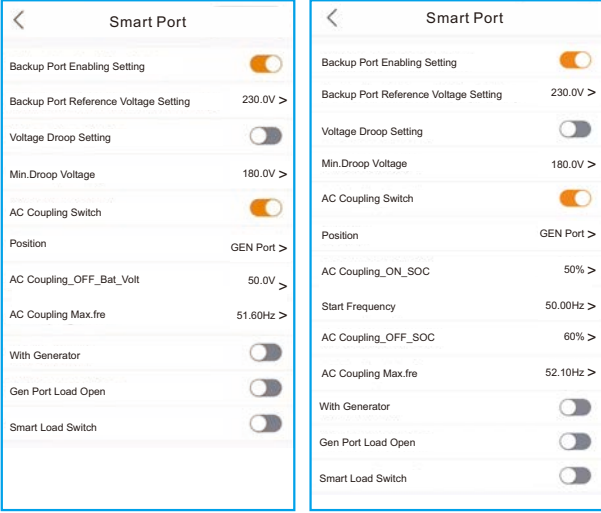

For Lead-acid battery Type For Lithium Battery Type

## **5.6 APP Interface**

#### **5.6.1 APP Interface Structure**

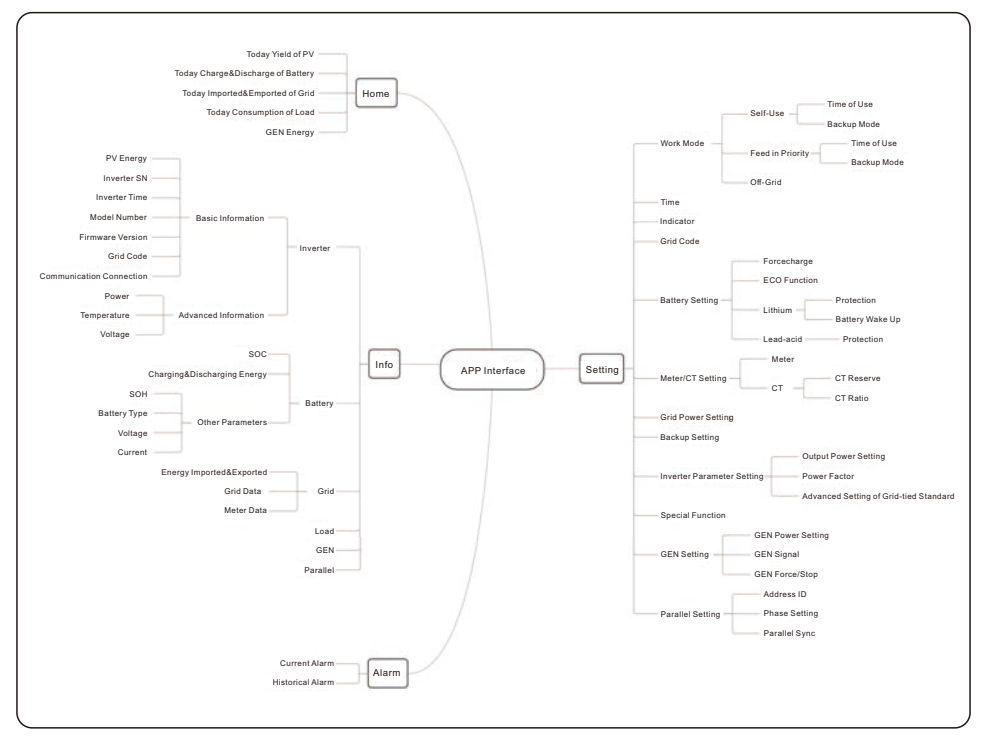

#### **5.6.2 Home**

The home page can display the working state, Today Yield of PV, Today Imported/Exported of Grid, Today Charged/Discharged of Battery ,Today Consumption of household electricity and Today GEN yield. At the bottom of page are four submenus: Home, Info, Alarm and Settings.

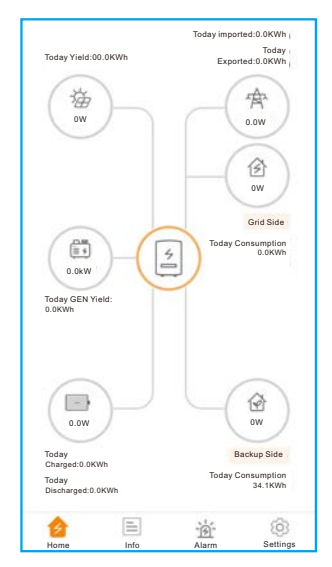

#### **5.6.3 Information**

The Info page breaks down into four categories: Inverter, Battery, Grid, and Load. **Inverter:** inverter power production history, PV voltages and currents, inverter information (serial number, model number, and firmware version),grid code, and alarm code history. There are two additional information in the inverter page:

**GEN Information:** generator power, today and total generator yield, and warning information. **Parallel Information:** information includes inverter, battery, grid and load.

**Battery:** battery model and status, battery voltage and current.

**Grid:** power imported an exported, AC grid voltage, frequency, and amperage. **Load:** power being consumed by the home loads and backup loads.

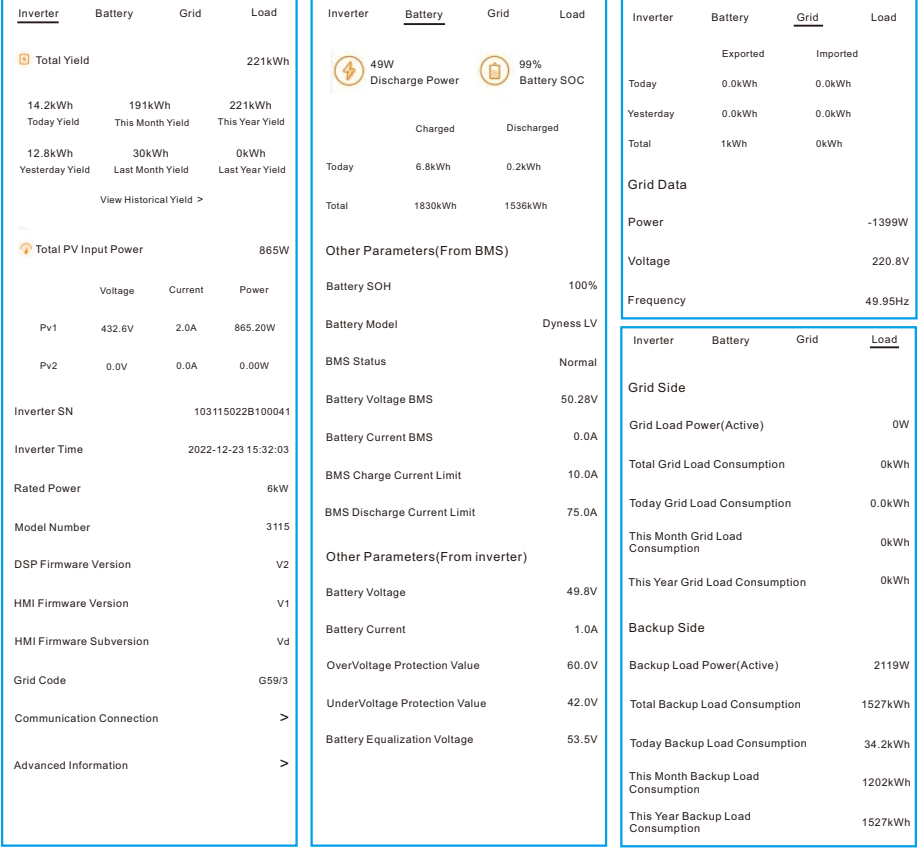

#### **5.6.4 Alarm**

The alarm page can display the current alarm and the historical alarm.

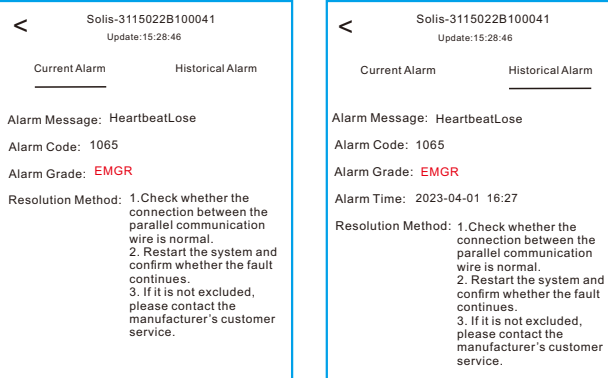

#### **5.6.5 Settings**

#### **Mode Setting**

The interface can display the current work mode, Self-Use/Feed in Priority/Off-Grid.

#### **Battery Setting**

**Battery Model:** select the battery model to be connected.

**Peak-shaving setting:** If the switch is enable, the power of force charging will be dynamically adjusted.

Few samples to be clear: (Forcecharge Limited Power Setting=4kW) If the load=3kW,PV=0kW,P\_forcecharge=P\_Grid(4kW)-P\_ Load(3kW)=1kW. If the load=10kW,PV=0kW,P\_forcecharge=0kW,P\_Grid=P\_Load=10kW.

**ECO Function:** If PV power is lower than 100W and SOC falls below overdischarge SOC, the inverter will turn off the grid relays and IGBT switching. If forcecharge SOC is reached, it will connect back to grid and charge battery back to overdischarge SOC, then turn off again.

**Battery wake up:** After Battery wake up command, the inverter powers the DC battery port using Battery Wakeup Voltage and low AMP till BMS communication of battery will be restored and within awaken time.

**Over-discharge SOC:** When the battery is discharged to the over-discharge soc, the battery will nor discharge actively.(Due to the internal current, conduction, there is a small selfconsumption power, if not charged for a long time, the SOC will slowly continue to decline.)

**Force-charge SOC:** Due to the battery power consumption, when the over-discharge SOC drops to the force-charge SOC, the inverter will directly charge the battery according to the maximum battery charging current until the battery SOC reaches the over-discharge SOC. (The charging power is nor limited to sources, which may be from PV or from the grid. If "Charging from grid"is set to "Not Allow",the charging logic may not be implemented.) It is not recommended to set the over-discharge&force-charge SOC to the same value, which may cause frequent charging and discharging.

**GEN\_Start\_SOC/Volt:** If SOC/Volt reaches GEN\_Start\_SOC/Volt, the generator can be started.

GEN\_Exit\_SOC/Vot: If SOC/Volt reaches GEN\_Exit\_SOC/Volt, the generator can be stopped.

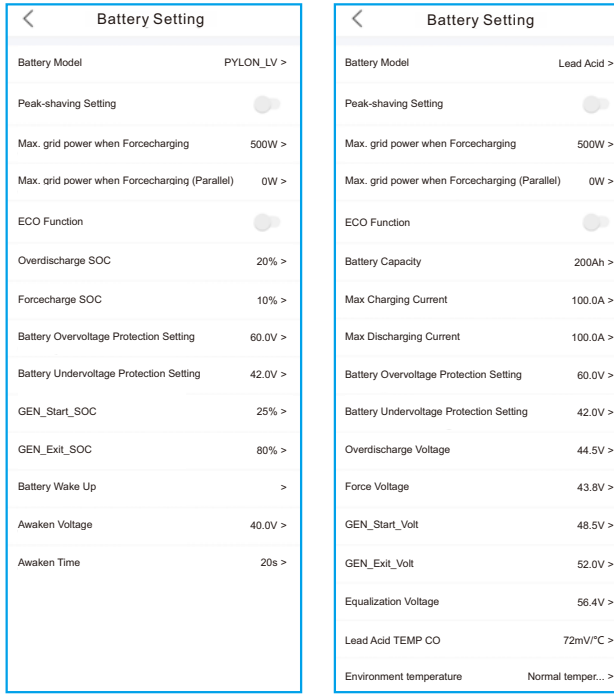

#### **The Grid power charging limit function under the battery reservation condition**

When battery is set at a reserved SOC by the Reserved SOC setting, the Power from grid to charge battery is limited. If the Battery Peak shaving function is not enabled, user can also set Max grid power when Force charging. In this case, the Force charging power is charged according to the fixed value. The function can be enabled in Self-Use Mode and Feed in Priority Mode.

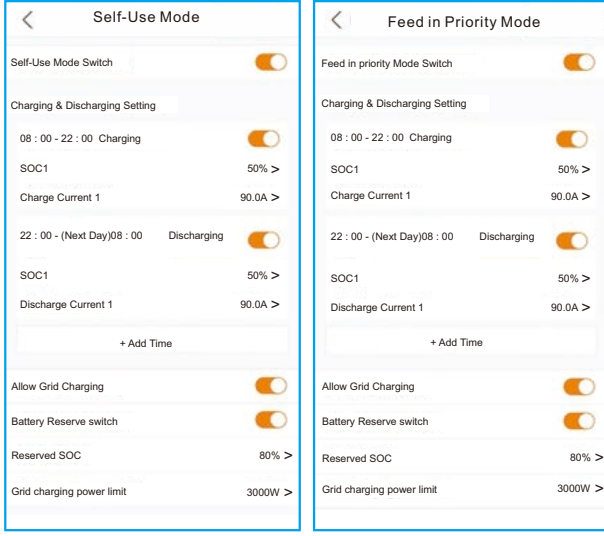

For Self-Use Mode For Feed in Priority Mode

#### **Battery Discharge Hysteresis SOC**

When the Force-charge SOC is reached, the battery will be force-charged to the Overdischarge SOC + Overdischarge Hysteresis SOC. Overdischarge Hysteresis SOC range from 1% to 20%, Overdischarge Hysteresis SOC default value is 1%.

For example: If customer set the Overdischarge SOC is 20%, Overdischarge Hysteresis SOC is 5%.When the battery SOC is discharged to 10%( Forcecharge SOC set as 10%), Then the lithium SOC will be forcecharged to 25%.

#### **Battery Healing function**

When the lithium battery is kept at low SOC for a long time, the measurement of lithium battery SOC is not accurate. The Battery Healing function will allow the system to charge the battery to the set Battery Healing SOC when the battery reaches the discharged SOC, so as to ensure the healthy and stable operation of the lithium battery.

#### **The Battery Equalization function of lead-acid battery**

Pre-condition: When the days since last battery balancing exceed battery balancing Interval days already set.Then the inverter will not enter the floating charge mode when the lead-acid battery floating charge judgment is met for the first time on the same day when pre-condition occur. But force charge battery at a balanced voltage on a constant voltage state, the charging time is the time of balance, after finishing it, battery enter into float-charging state.

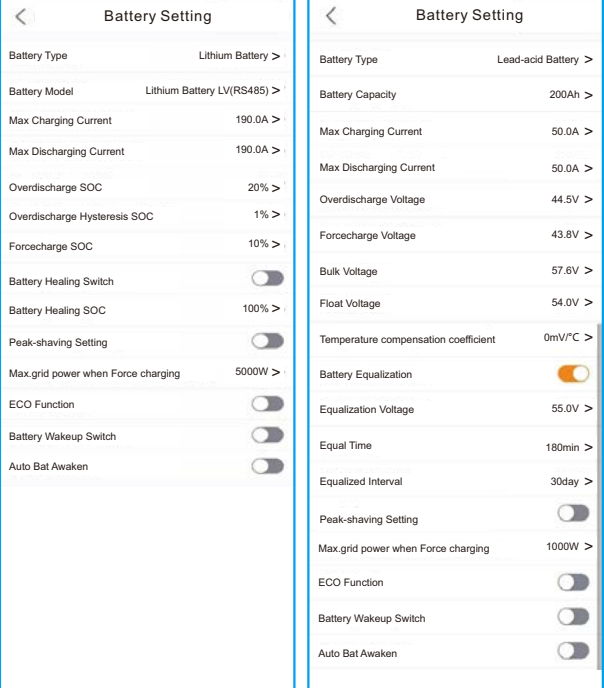

#### **Meter/CT Setting**

You can select meter or CT for system measurement.

**Meter Type:** Please select a correct type. The wrong option may cause the meter RS485 communication Failed. If the battery and meter are not connected, please select the "NO Meter" to shield the alarm of meter communication fault.

**CT Reverse:** If the direction is wrong, the sampling current of CT will be reversed when calculating the power.

**CT Ratio:** CT ratio is adjustable.

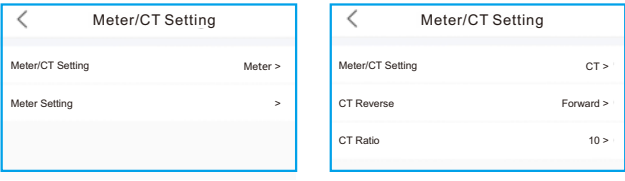

#### **Grid Power Setting**

**System Export Power/Current:** This is the amount of power/current the inverter is permitted to export(or sell) back to the utility company. If you do not want the system exporting power, this setting must be configured.

**Failsafe Switch:** Enabling the Failsafe switch will mean that the inverter will not produce any P power if the inverter loses communication with the meter.

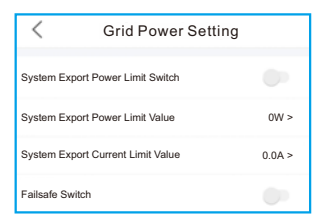

#### **Backup Setting**

**Backup Voltage Setting:** This is the voltage designated to the backup loads in the event of a grid power loss.

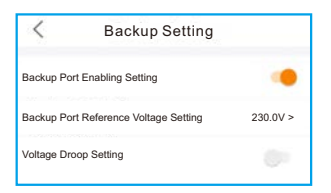

#### **Generator Setting**

**With Generator:** Please turn it on if the generator is ready to work.

**GEN Power Setting:** GEN Rated Power/GEN Max.Charge Power.

**Generator Position:** Grid Port/GEN Port.

**Grid Port Powered By:** If the generator is connected in Grid Port and the generator works , please select "Generator".

**GEN Signal:** If the generator can automatic start-stop,turn on the switch, once the generator start condition is reached, the inverter will start the generator automatically.

GEN Force: If GEN\_Start\_SOC<SOC<GEN\_Exit\_SOC/GEN\_Start\_Volt<Volt<GEN\_Exit\_Volt, the generator can be forced to start.

**GEN Stop:** If GEN\_Start\_SOC<SOC<GEN\_Exit\_SOC/GEN\_Start\_Volt<Volt<GEN\_Exit\_Volt, the generator can be forced to stop.

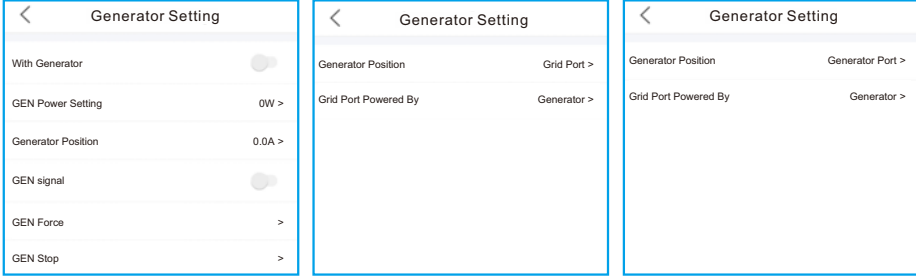

#### **The Second backup load and smart load**

**Second backup load:** The GEN port can be set as the second Backup port(The setting name on App: Gen Port Load Open), The Gen port has extended power, which can be used as a second Backup port to pick up loads when the generator is not connected, thus expanding backup capacity. In addition, in off-grid mode, the customer can remotely control, shut down this port, so that some non-essential loads stop running, while keeping the necessary loads, to achieve the purpose of energy saving.

**Smart load:** The smart load function means there is a load connected to GEN port can start or stop smartly. When the PV energy and battery SOC/Volt meet the set value, the relay at the generator port closes and outputs energy. When the PV energy is less than the set value or the battery SOC/Volt drops to OFF SOC/Volt, the relay disconnects and stops supplying power to the smart load.

**Example: Set Start Power=500W, Smart Load ON SOC=100%, Smart Load OFF SOC=95%.** When PV≥500W and SOC reaches 100%, Gen port supplies power to smart Load. If PV < 500W or SOC≤95%, the relay is disconnected and power supply is stopped.

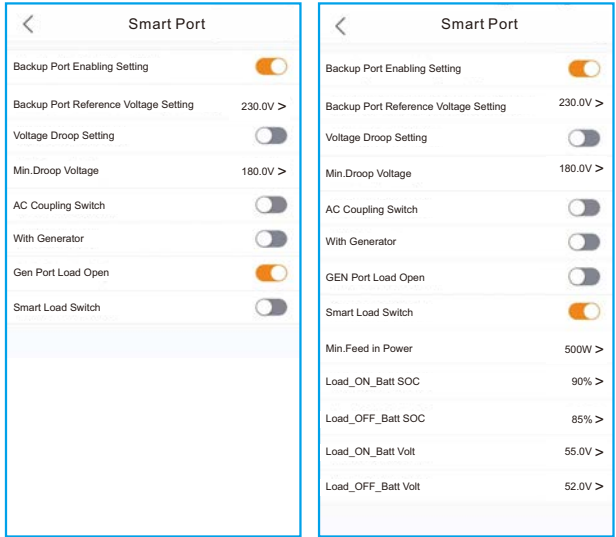

#### **The start and stop signal control of generator**

The setting GEN Signal on App is used for control the automatic start or automatic stop of generator .When the switch turned on, representing the generator possess the start and stop automatically function.

When the switch turned off, representing the generator don't have the start and stop automatically function. Customer need to start or stop it manually by other settings. (Tips: this function only can be used for the generator with external communication interface)

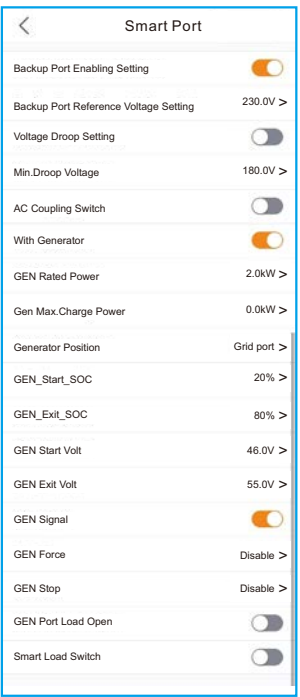

**Parallel Setting**

**Parallel Mode:** Single/Parallel

**Address ID:** 1 to 6

**Manual Set Master/Slave:** Address ID 1 is Master, the others is Slave.

**Inverter Connected Phase Setting:** Single Phase(single phase system)/

Phase A(Three Phase)/Phase B(Three Phase)/Phase C(Three Phase)

#### **Total number of hybrid inverters connected:** 0-6

**Parallel Sync:** The parameters of the master will be synchronized to the slaves, and some parameters of the slave cannot be set.

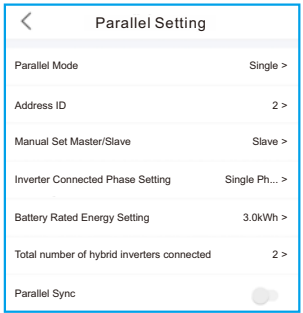

The inverter commissioning process has now been completed. It is recommended to monitor the system closely over the next week to ensure that everything is working as it should. Please refer to the Solis data logger manual for assistance with registering a new plant on SolisCloud.

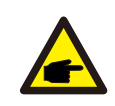

#### **NOTE:**

A full factory reset can be done, if needed. This function can be found in the Special Setting Function menu within the Settings tab.

Solis S6 Series inverter does not require any regular maintenance. However, cleaning the heatsink will help the inverter dissipate heat and increase the lifetime of inverter. The dirt on the inverter can be cleaned with a soft brush.

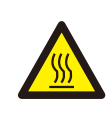

#### **CAUTION:**

Do not touch the surface when the inverter is operating. Some parts may be hot and could cause burns. Turn OFF the inverter and let it cool down before you do any maintenance or cleaning of inverter.

The Screen and the LED status indicator lights can be cleaned with cloth if they are too dirty to be read.

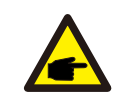

#### **NOTE:**

Never use any solvents, abrasives, or corrosive materials to clean the inverter.

## 6.1 Smart O&M

In order to improve our products and provide you with higher quality services, this device has a built-in data logging module for collecting relevant information during operation (such as power generation data, fault data)

#### **Commitment:**

- 1. We will only collect, use and process your device information for the purpose of improving our products and services.
- 2. We will take all reasonable and feasible measures to ensure that no irrelevant information is collected and we will protect your device information.
- 3. We will not share, transfer or disclose the collected device information with any company, organization or individual.
- 4. When we stop operating products or services, we will stop collecting your device information in a timely manner.
- 5. If you do not want to provide such information, you can notify our company to turn off this function, which will not affect your normal use of other functions of the product.

## 7. Troubleshooting User Manual

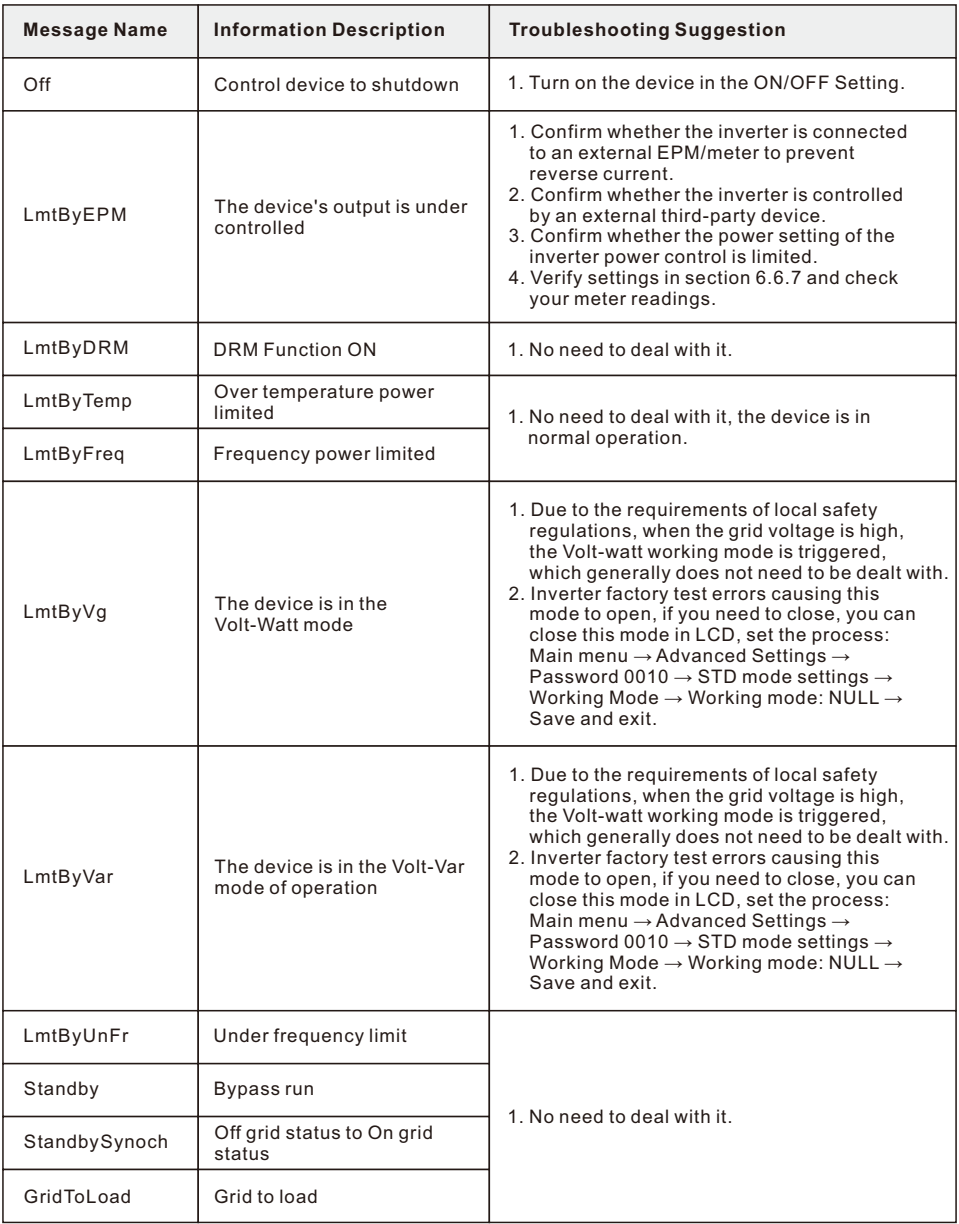

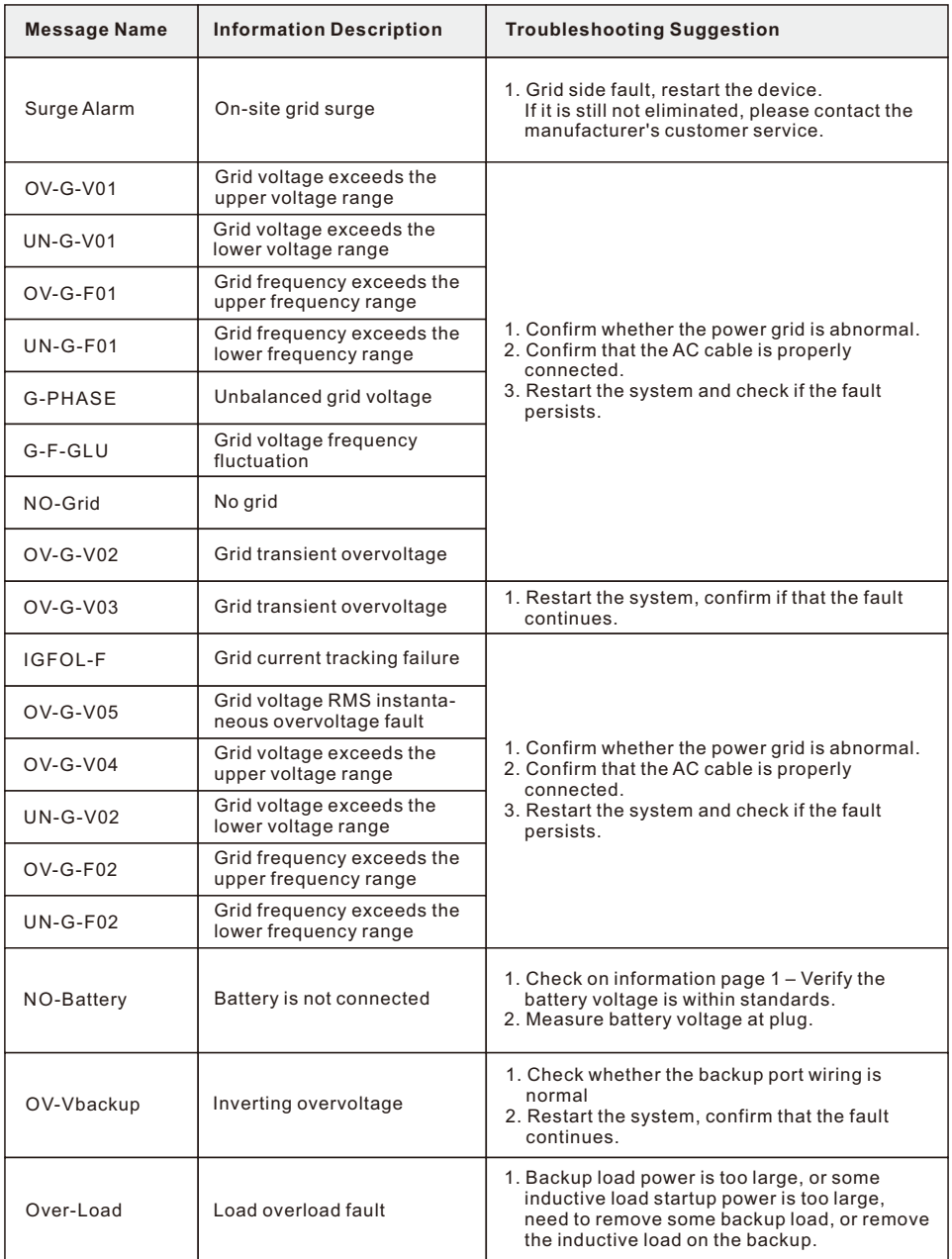

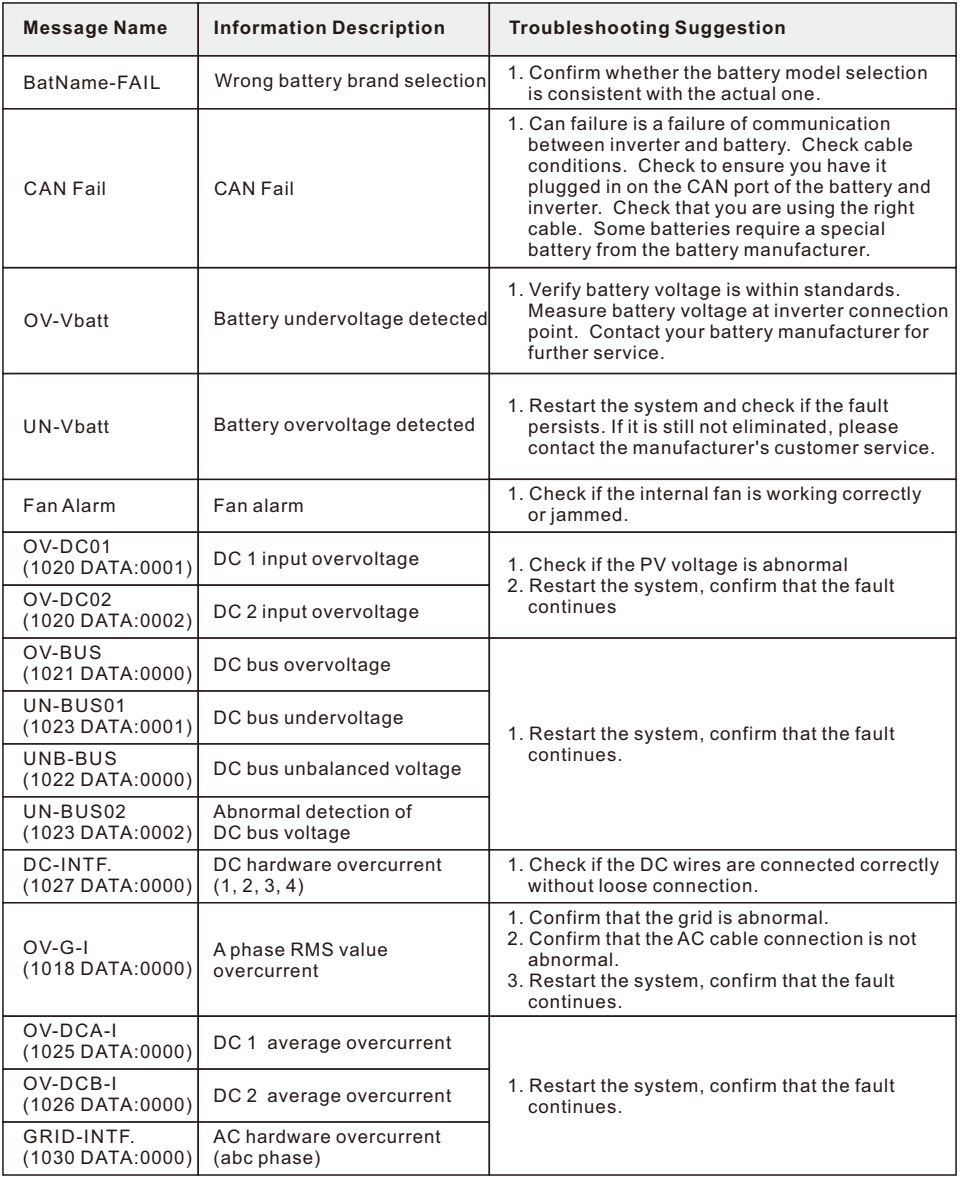

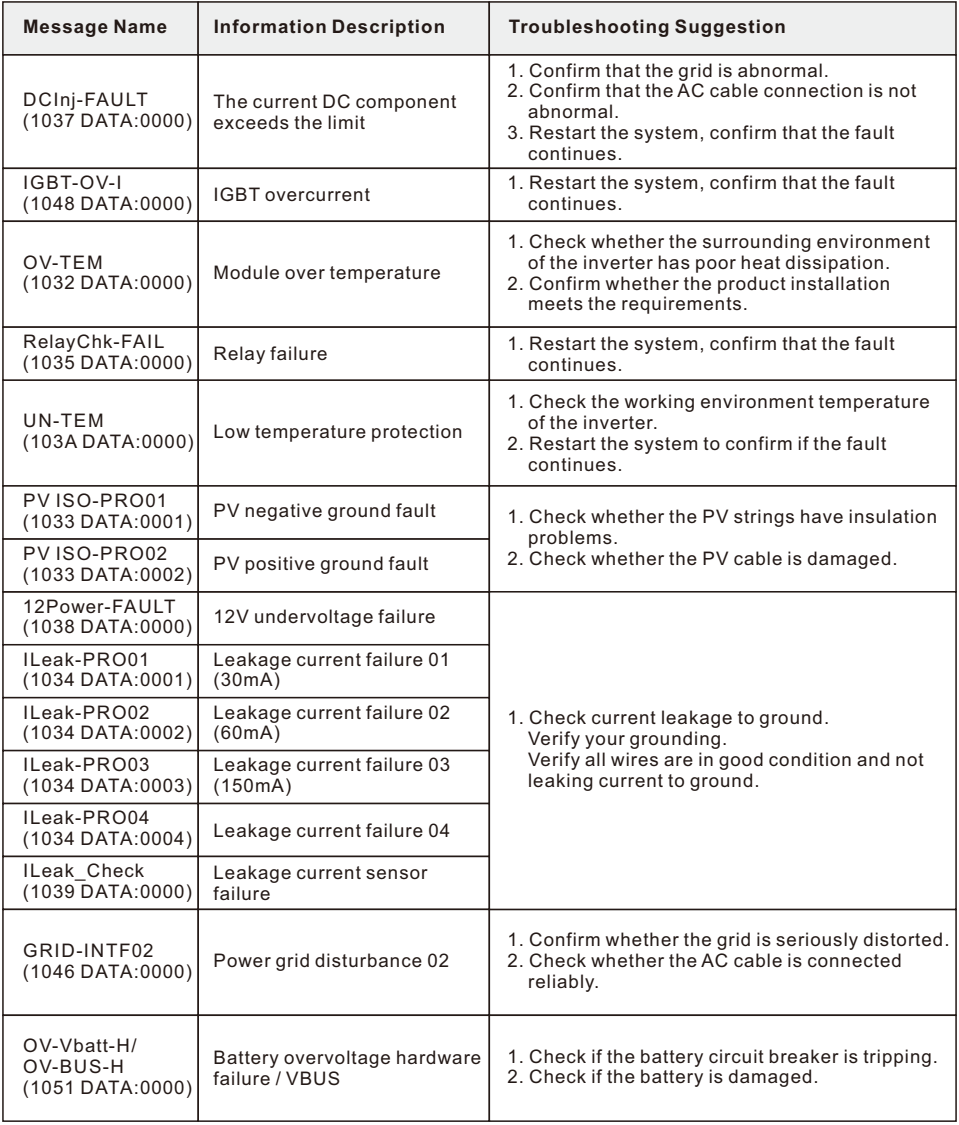

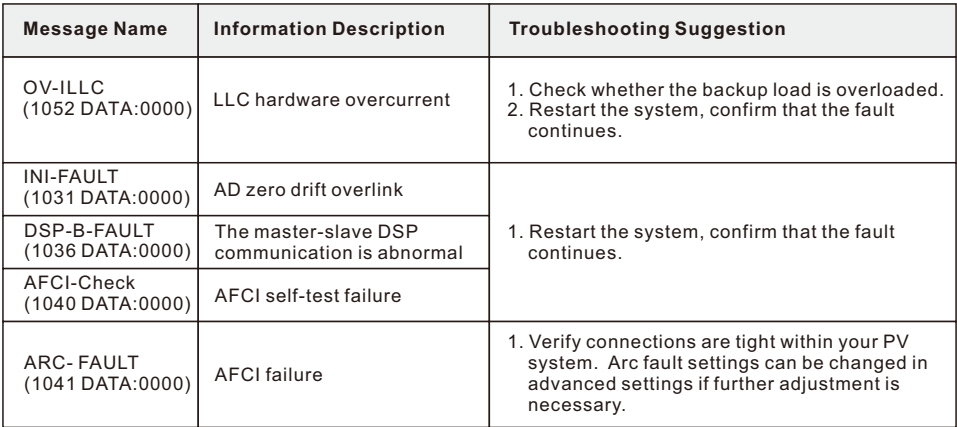

#### Table 7.1 Fault message and description

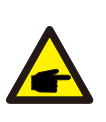

#### **NOTE:**

If the inverter displays any alarm message as listed in Table 7.1; please turn off the inverter and wait for 5 minutes before restarting it .

If the failure persists, please contact your local distributor or the service center.

Please keep ready with you the following information before contacting us.

- 1. Serial number of Solis Singles Phase Inverter;
- 2. The distributor/dealer of Solis Singles Phase Inverter (if available);
- 3. Installation date.

4. The description of the problem together with necessary information, pictures, attachment.

- 5. The PV array configuration (e.g. number of panels, capacity of panels, number of strings, etc.);
- 6. Your contact details.

## 8. Specifications **B. Specifications**

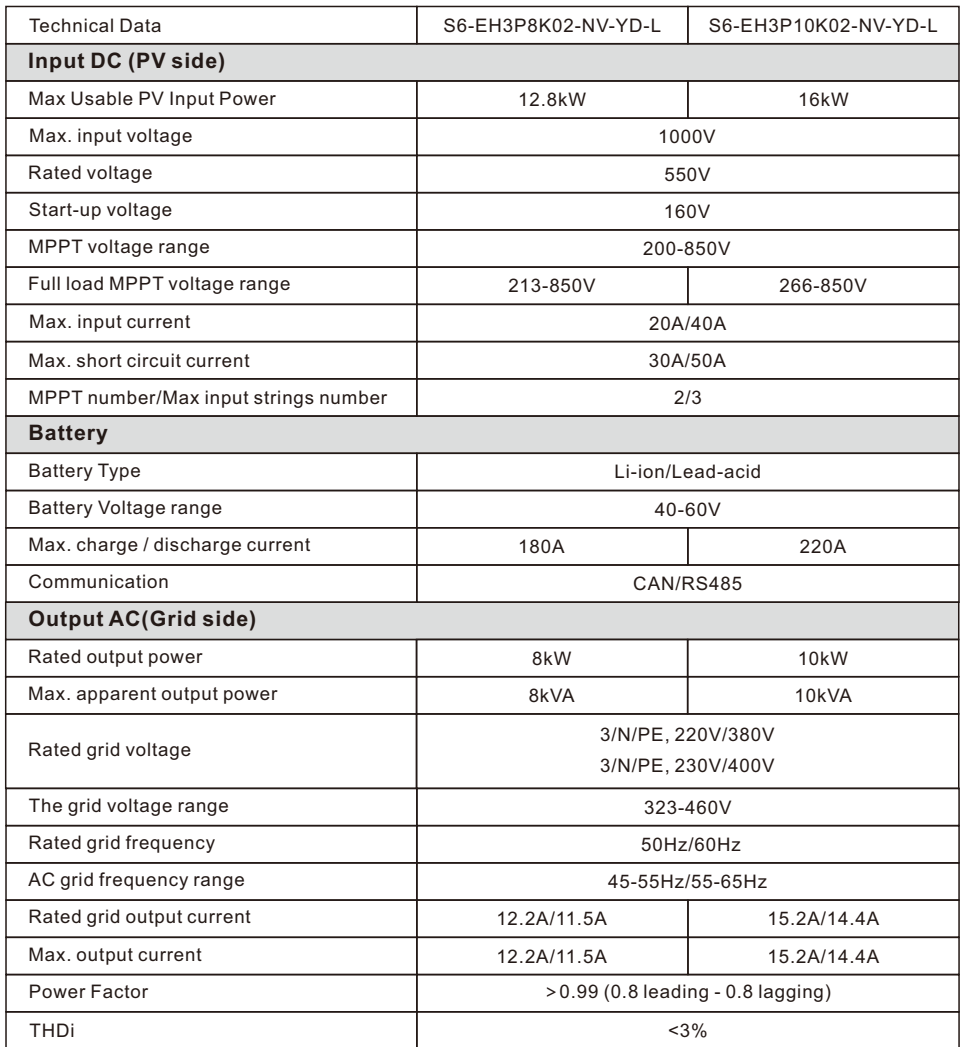

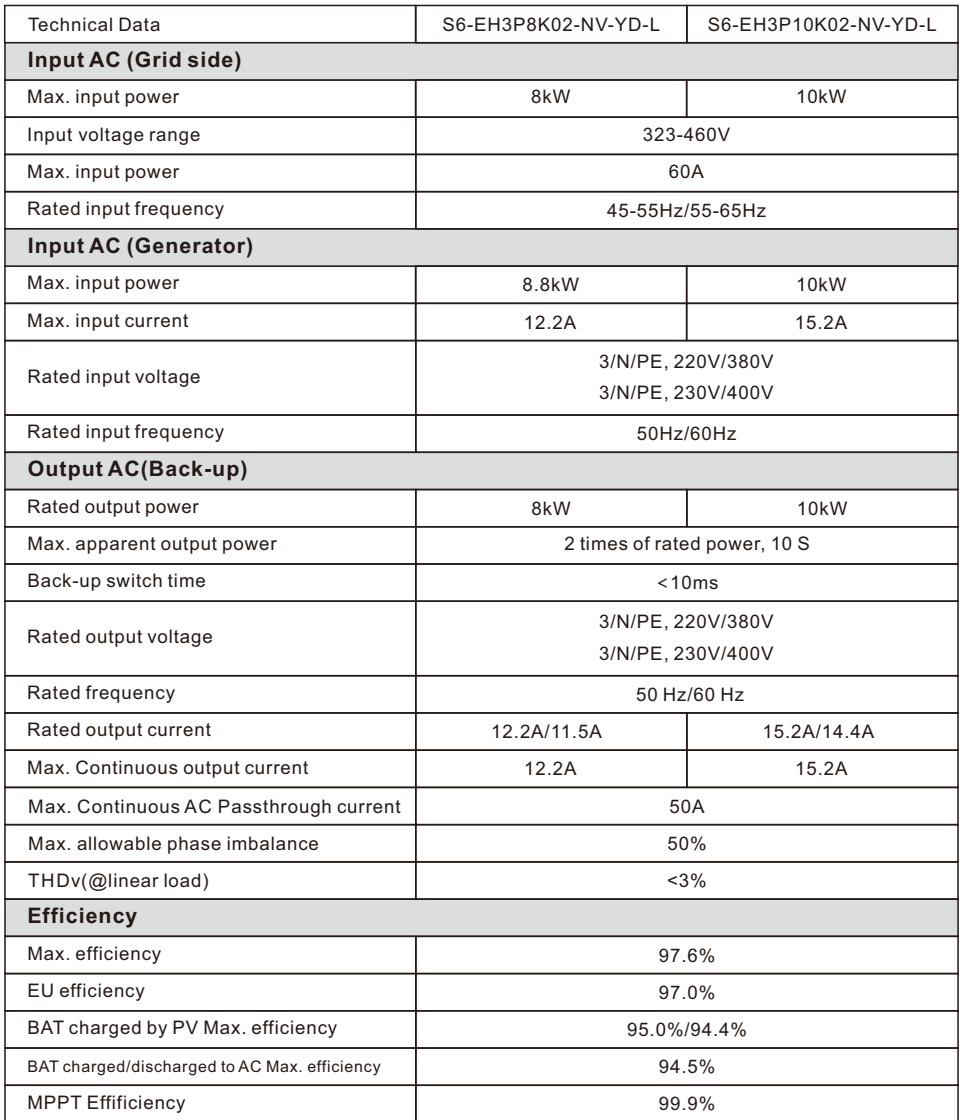

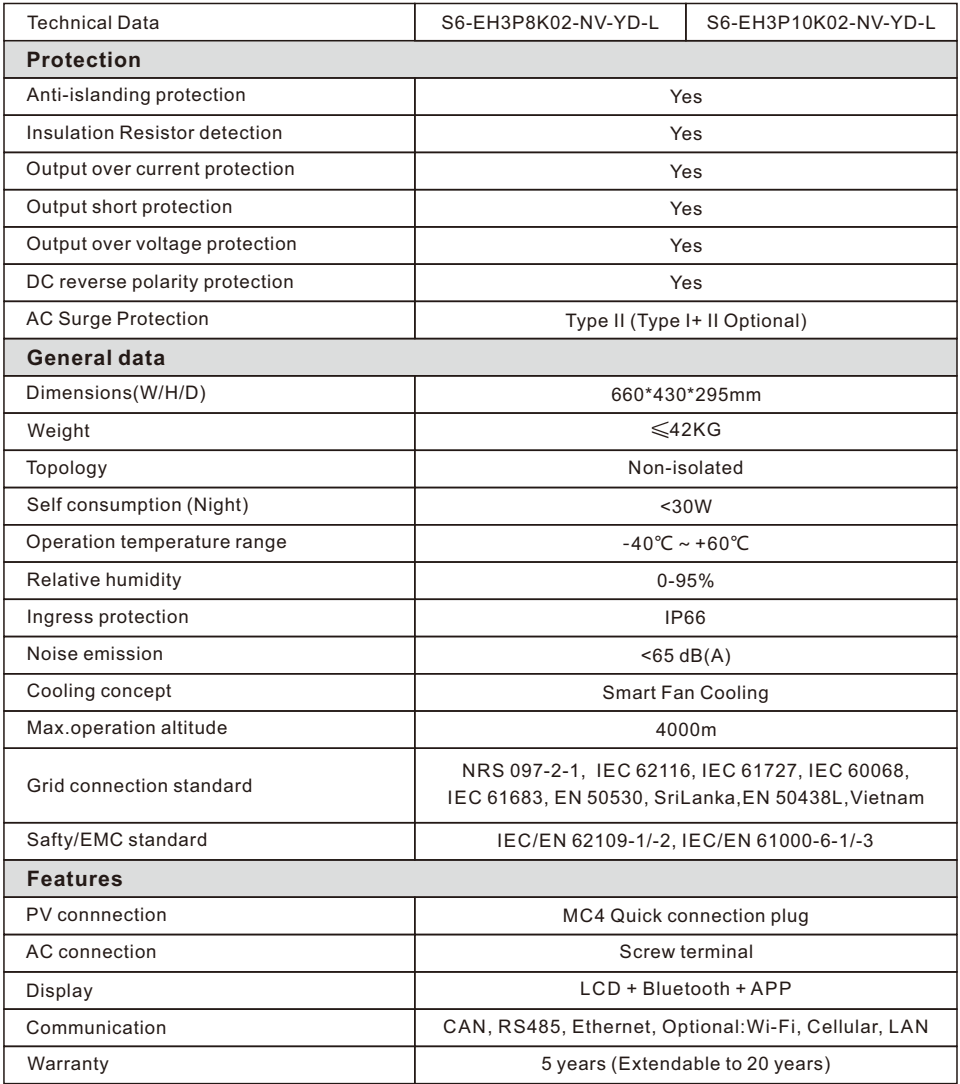

## 8. Specifications **B. Specifications**

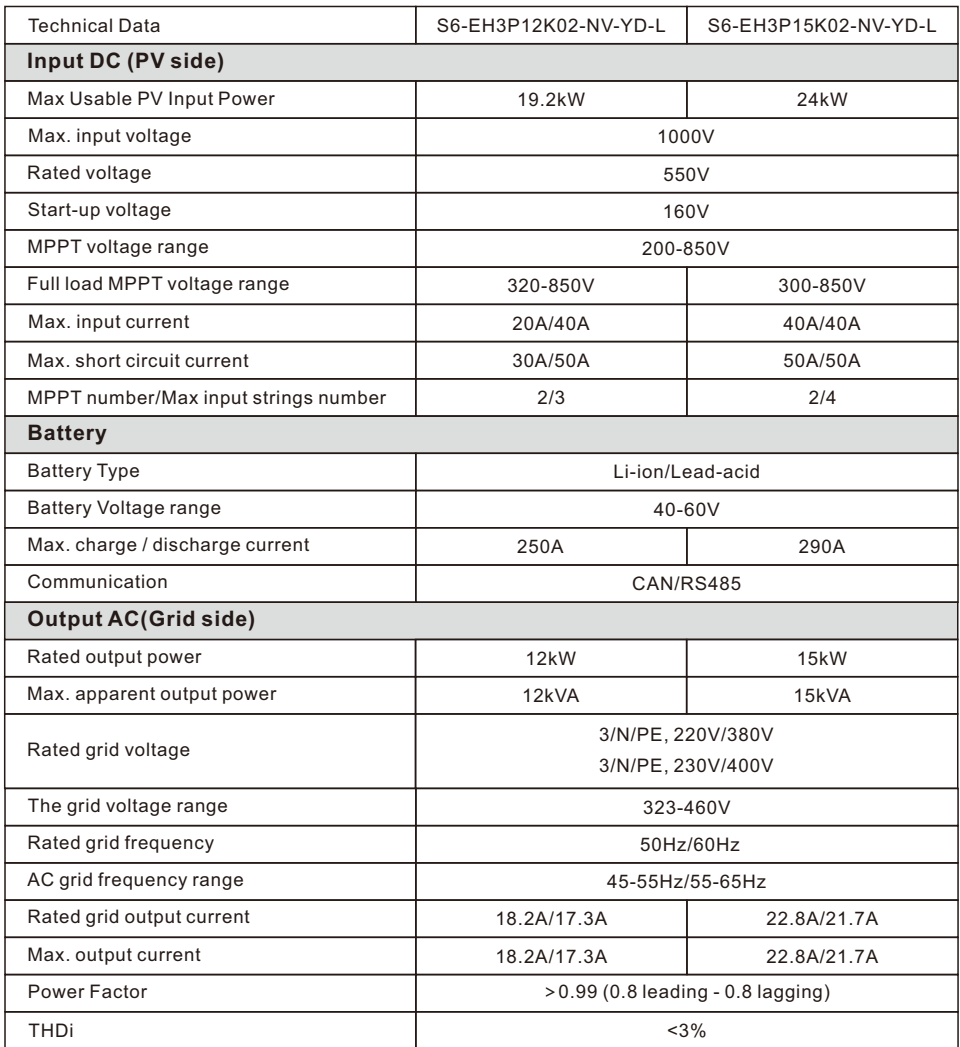

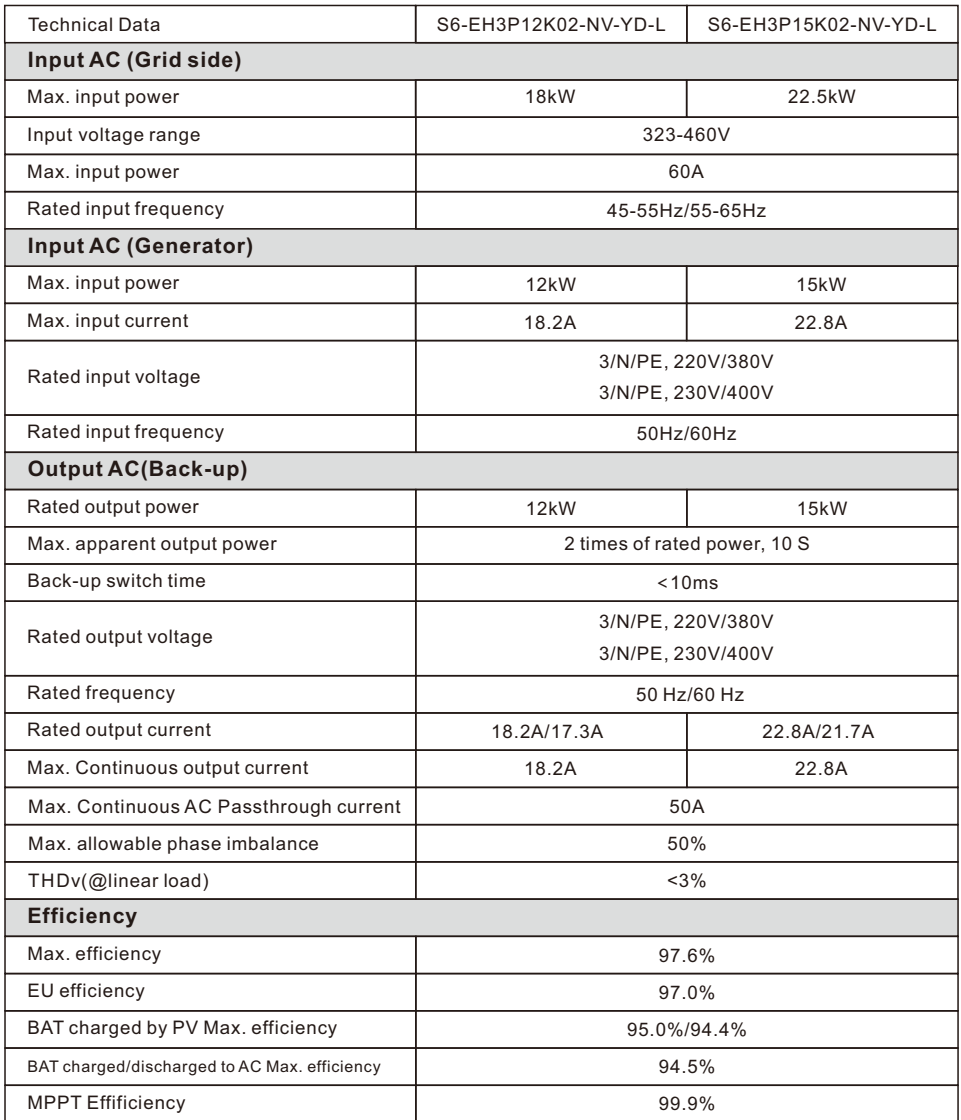

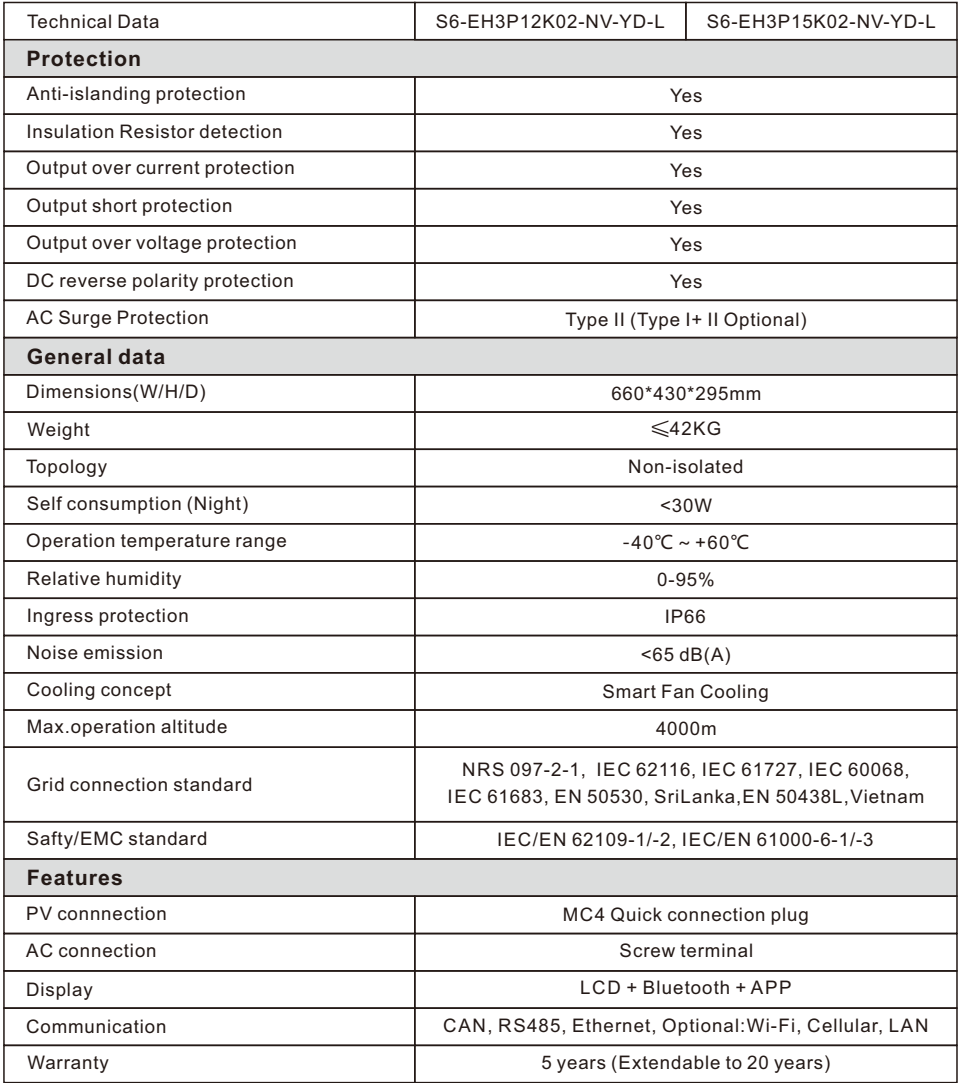

## 9. Appendix - FAQs User Manual

#### **Frequently Asked Questions**

#### **Q1: Why I have "CAN Fail" Alarm on the inverter?**

A:"CAN Fail" indicates the CAN communication between inverter and battery is lost. Please double check if your CAN cable is correctly connected and if your battery is power on.

#### **Q2: Why I have "BATName-Fail" Alarm on the inverter ?**

A: Please check in the "Battery Setting->Battery Model" setting and confirm you selected the correct battery option as the nameplate of your battery module.

#### **Q3:Why I have "MET-SLT-Fail" Alarm on the inverter?**

A: Please check in the "Meter Setting->Meter Type" setting and confirm you selected the correct meter option corresponding to your smart meter.

#### **Q4:Why the power values on the screen are fluctuating very fast?**

A: If your loads are changing drastically, the inverter will adjust its power accordingly. If you confirm the loads are stable while the inverter power is changing very fast, please double check your meter CT's direction and make sure the arrow is towards grid.

#### **Q5: Why I have "OV-ILLC" Alarm on the inverter ?**

A: OV-ILLC indicates there is an overcurrent issue on the internal LLC circuit. It could be transient status during extreme condition such as overload. If it happens constantly or too frequent and the extreme conditions have been excluded, please contact Solis service team.

#### **Q6: Why I have "OV-BATT-H" Alarm on the inverter ?**

A: OV-BATT-H indicates over voltage issue on the hardware of battery circuit. It could be caused by high battery voltage at full SOC, battery suddenly switching off, etc. If it happens constantly or too frequent and the extreme conditions have been excluded, please contact Solis service team.

#### **Q7: Why I have "No-Battery" Alarm on the inverter?**

A: Please double check if the battery power cables have been correctly connected and the battery breaker (on battery or external) has been turn on. If you don't want to connect the battery for now, please select the "No battery" option in "Battery Setting->Battery Model" to prevent the alarm to show up.

Ginlong Technologies Co., Ltd.

No. 57 Jintong Road, Binhai Industrial Park, Xiangshan, Ningbo,

Zhejiang, 315712, P.R.China.

Tel: +86 (0)574 6578 1806

Fax: +86 (0)574 6578 1606

Email:info@ginlong.com

Web:www.ginlong.com

If you encounter any problem on the inverter, please find out the inverter S/N and contact us, we will try to respond to your question ASAP. Please adhere to the actual products in case of any discrepancies in this user manual.